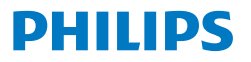

Business **Monitor** 

**5000** Series

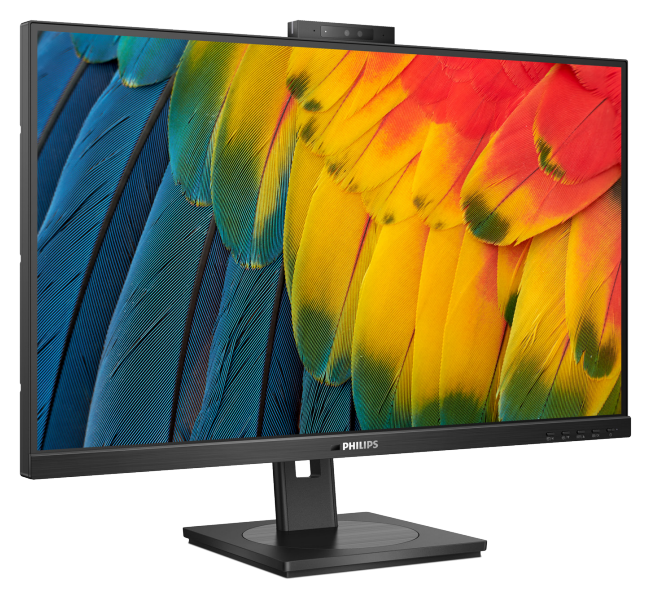

24B1U5301H

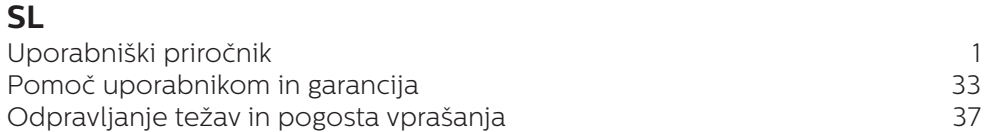

**Register your product and get support at <www.philips.com/welcome>**

# Kazalo vsebine

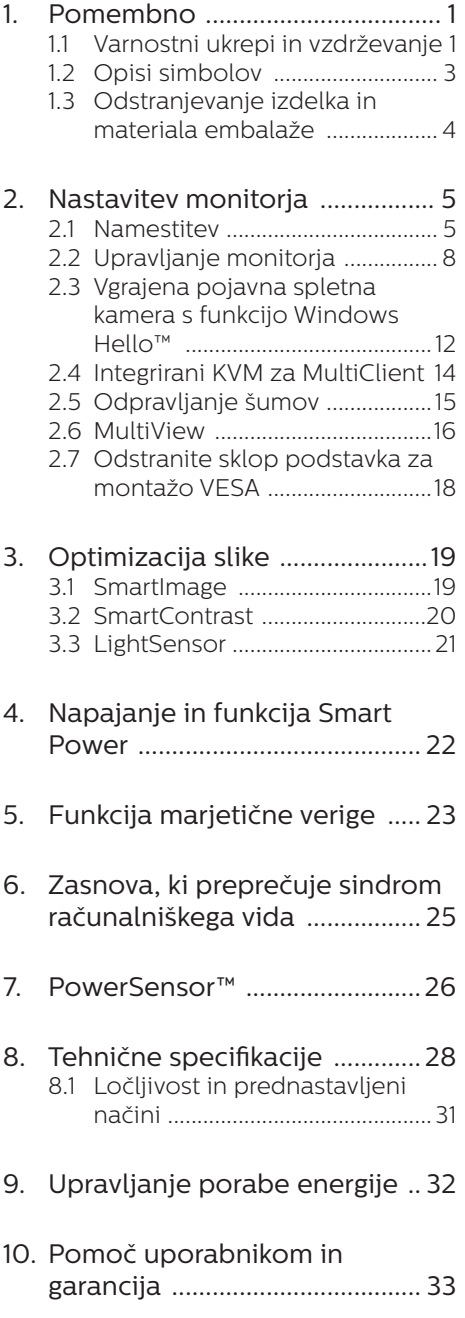

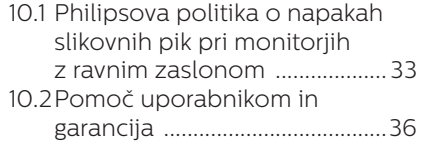

# 11. [Odpravljanje težav in pogosta](#page-38-1)

#### [vprašanja ....................................](#page-38-1) 37

- 11.1 [Odpravljanje težav ...................](#page-38-1) 37
- 11.2 [Splošna pogosta vprašanja ....38](#page-39-0)
- 11.3 [Pogosta vprašanja o](#page-43-0)  [Multiview .....................................42](#page-43-0)

# <span id="page-2-0"></span>1. Pomembno

Ta elektronski uporabniški priročnik je namenjen vsakomur, ki uporablja monitor Philips. Vzemite si čas in preberite ta uporabniški priročnik, preden monitor začnete uporabljati. Vsebuje pomembne informacije in podatke o upravljanju vašega monitorja.

Philipsova garancija velja pod pogojem, da z izdelkom ravnate njegovi namembnosti primerno, v skladu z uporabniškimi navodili in ob predložitvi originalnega računa ali potrdila o plačilu, na katerem so navedeni datum nakupa, ime trgovca in model ter produkcijska številka izdelka.

## 1.1 Varnostni ukrepi in vzdrževanje

#### **1** Opozorila

Uporaba kontrol, prilagoditev ali postopkov, ki niso navedeni v tej dokumentaciji, lahko povzroči udare, električno in/ali mehansko nevarnost. Pri priključitvi ali uporabi računalniškega monitorja preberite in upoštevajte ta navodila.

#### Delovanje

- Monitorja ne izpostavljajte neposredni sončni svetlobi, močni svetlobi in ga ne postavljajte v bližino virov toplote. Dolgotrajna izpostavljenost tej vrsti okolja lahko povzroči razbarvanje in škodo na monitoriu.
- Zaslona ne izpostavljajte olju. Olje lahko poškoduje plastični pokrov zaslona in izniči garancijo.
- Odstranite predmete, ki bi lahko padli v reže in odprtine zaslona ali onemogočili pravilno prezračevanje monitorjeve elektronike.
- Reže in odprtine na ohišju zaslona so namenjene prezračevanju, zato ne smejo biti pokrite.
- Ko nameščate zaslon, se prepričajte, da sta napajalni kabel in zidna vtičnica zlahka dostopna.
- Če boste izključili zaslon tako, da boste iztaknili napajalni kabel iz zidne vtičnice ali iz priključka na hrbtni strani zaslona, počakajte 6 sekund preden ga ponovno vključite.
- Ves čas uporabljajte le napajalni kabel, ki je odobren s strani podjetja Philips. Če napajalni kabel manjka, se obrnite na lokalni servisni center. (Glejte kontaktne podatke servisa, ki so navedeni v priročniku s pomembnimi informacijami.)
- Upoštevajte navedene vrednosti za električno napajanje. Monitor ne sme delovati pri vrednostih, ki se razlikujejo od navedenih vrednosti za električno napajanje. Zaradi nepravilne napetosti monitor lahko preneha delovati in poveča se tveganje pred požarom ali električnim udarom.
- Zaščitite kabel. Ne vlecite ali upogibajte napajalnega oz. signalnega kabla. Na kable ne postavljajte monitorja ali drugih težkih predmetov. Če je kabel poškodovan, lahko pride do požara ali električnega udara.
- Med delovanjem monitorja ne izpostavljajte raznim vibracijam ali pogojem, v katerih bi se zadeval ob druge predmete.
- Če želite preprečiti morebitne poškodbe, npr. odstopanje plošče iz okvirja, zagotovite, da monitor ni nagnjen navzdol za več kot –5 stopinj. Če prekoračite največji dovoljeni kot navzdol, ki znaša –5

stopinj, jamstvo ne krije morebitnih poškodb monitorja.

- Med njegovim delovanjem oziroma transportom pazite, da monitorja ne izpostavljate udarcem oziroma padcem.
- V vrata USB Type-C lahko priključite samo določeno opremo s požarno zaščito, skladno s standardoma IEC 62368-1 ali IEC 60950-1.
- Prekomerna uporaba monitorja lahko povzroči nelagodje v očeh. Priporočamo, da si namesto redkejših daljših odmorov pogosteje vzamete krajše odmore ob delovni postaji. Tako je na primer od 5 do 10-minutni odmor po 50- do 60-minutni neprekinjeni uporabi zaslona boljši kot 15-minutni odmor vsaki dve uri. Pri neprekinjeni uporabi zaslona poskusite preprečiti naprezanje oči tako, da
	- po dolgotrajnem gledanju v zaslon pogledate v nekaj pri različnih oddaljenostih,
	- med delom zavestno pomežiknete,
	- nežno zaprete in obrnete oči, da se sprostite,
	- zaslon nastavite na višino in kot, ki ustreza vaši višini,
	- nastavite svetlost in kontrast na ustrezno raven,
	- osvetlitev okolice nastavite na raven, ki je podobna svetlosti vašega zaslona, ter da ne uporabljate fluorescentne svetlobe in površin, ki ne odbijajo preveč svetlobe, in
	- v primeru težav obiščete zdravnika.
- Zaslona ne izpostavljajte olju. Olje lahko poškoduje plastični pokrov zaslona in izniči garancijo.

#### Vzdrževanje

- Za zaščito monitorja pred možnimi poškodbami na zaslon LCD ne pritiskajte močno. Pri premikanju ali dvigovanju zaslona za oprijemno točko uporabljajte ohišje zaslona. Z roko ali prsti ne oprijemajte LCD površine.
- Če monitorja dolgo časa ne boste uporabljali, ga izključite iz napajalnega omrežja.
- Iz napajalnega omrežja ga izključite tudi, ko ga želite očistiti. Pri tem uporabite rahlo navlaženo mehko krpo. Zaslon lahko očistite z vlažno krpo le, kadar je napajanje izključeno. Za čiščenje monitorja nikoli ne uporabljajte organskih topil, kot je npr. alkohol ali amoniakovi preparati.
- Da se izognete nevarnosti kratkega stika ali trajni poškodbi izdelka, monitoria ne izpostavliajte prahu. dežju, vodi ali pretirano vlažnemu okoliu.
- Če monitor postane moker, ga takoj obrišite s suho, mehko krpo.
- Če v notranjost monitorja zaide tuja snov ali voda, monitor takoj izključite in iz zidne vtičnice iztaknite napajalni kabel. Nato odstranite snov ali vodo in ga pošljite v center za vzdrževanje.
- Monitorja ne shranjujte na mestih, ki so izpostavljena vročini, neposredni sončni svetlobi ali ekstremnemu mrazu.
- Za najboljše delovanje in dolgo življenjsko dobo vašega monitorja uporabljajte monitor v prostorih, ki ustrezajo naslednjim temperaturnim in vlažnostnim pogojem.
	- Temperatura: 0°C-40°C 32°F-104°F
	- Vlaga: 20%–80% RH

<span id="page-4-0"></span>• Čistila na osnovi olj lahko poškodujejo plastične dele in izničijo garancijo.

#### Pomembne informacije o zapečeni sliki oz. ostanku slike

- Ko monitor pustite brez nadzora, vedno aktivirajte premikajoči se ohranjevalnik zaslona. Če bo monitor prikazoval nespremenljivo in statično vsebino, vedno aktivirajte aplikacijo za periodično osveževanje zaslona. Neprekinjeno daljše prikazovanje statičnih slik lahko na zaslonu povzroči "zapečeno" sliko, poznano tudi kot "ostala" ali "meglena" slika.
- V tehnologiji LCD plošč so "zapečena", "ostala" ali "meglena" slika dobro poznan pojav. V večini primerov "zapečena", "ostala" ali "meglena" slika izgine postopoma, nekaj časa po izključitvi monitorja.

#### <sup>1</sup>Opozorilo

Če ne aktivirate ohranjevalnika zaslona ali programa za občasno osveževanje zaslona, se lahko slika v zaslon "zapečena", "ostala" ali "meglena slika". Takšna slika ne bo izginila, poškodbe pa ni mogoče popraviti. Zgoraj omenjene škode garancija ne pokriva.

#### Storitve

- Ohišje zaslona lahko odpre le pooblaščeno servisno osebje.
- Če je potreben kakršen koli dokument za popravilo ali nastavitev, se obrnite na lokalni servisni center. (Glejte kontaktne podatke servisa, ki so navedeni v priročniku s pomembnimi informacijami.)
- Za informacije o transportu glejte "Tehnični podatki".

• Monitorja ne pustite v vozilu na neposredni sončni svetlobi.

#### **⊖** Opomba

Če monitor ne deluje normalno ali če niste prepričani, kateri postopek morate izbrati v teh navodilih za uporabo, se posvetujte s pooblaščenim servisnim tehnikom.

# 1.2 Opisi simbolov

Naslednja podpoglavja opisujejo dogovorjene oznake, uporabljene v tem dokumentu.

#### Opombe, opozorila in svarila

Deli besedila v teh navodilih lahko vključujejo ikone oziroma so natisnjeni v krepkem ali ležečem tisku. Ti deli vsebujejo opombe, opozorila ali svarila. Uporabljajo se na naslednji način:

#### **Opomba**

Ta ikona označuje pomembne informacije in nasvete za boljšo uporabo računalniškega sistema.

#### **A** Pozor

Ta ikona označuje informacije o preprečevanju poškodb na strojni opremi ali izgube podatkov.

# **O** Opozorilo

Ta ikona označuje nevarnost nastanka telesnih poškodb in navodila o preprečevanju le-teh.

Nekatera opozorila se pojavljajo tudi v drugem formatu in ne vključujejo ikon. V takšnih primerih so opozorila določena s strani pristojnega zakonodajnega organa.

# <span id="page-5-0"></span>1.3 Odstranjevanje izdelka in materiala embalaže

Direktiva o ravnanju z odpadno električno in elektronsko opremo (WEEE)

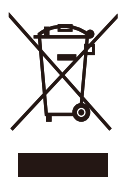

This marking on the product or on its packaging illustrates that, under European Directive 2012/19/EU governing used electrical and electronic appliances, this product may not be disposed of with normal household waste. You are responsible for disposal of this equipment through a designated waste electrical and electronic equipment collection. To determine the locations for dropping off such waste electrical and electronic, contact your local government office, the waste disposal organization that serves your household or the store at which you purchased the product.

Your new monitor contains materials that can be recycled and reused. Specialized companies can recycle your product to increase the amount of reusable materials and to minimize the amount to be disposed of.

All redundant packing material has been omitted. We have done our utmost to make the packaging easily separable into mono materials.

Please find out about the local regulations on how to dispose of your old monitor and packing from your sales representative.

#### Taking back/Recycling Information for Customers

Philips establishes technically and economically viable objectives to optimize the environmental performance of the organization's product, service and activities.

From the planning, design and production stages, Philips emphasizes the important of making products that can easily be recycled. At Philips, end-of-life management primarily entails participation in national takeback initiatives and recycling programs whenever possible, preferably in cooperation with competitors, which recycle all materials (products and related packaging material) in accordance with all Environmental Laws and taking back program with the contractor company.

Your display is manufactured with high quality materials and components which can be recycled and reused.

To learn more about our recycling program please visit:

[http://www.philips.com/a-w/about/](http://www.philips.com/a-w/about/sustainability.html) [sustainability.html](http://www.philips.com/a-w/about/sustainability.html)

# <span id="page-6-0"></span>2. Nastavitev monitorja

# 2.1 Namestitev

#### **1** Vsebina paketa

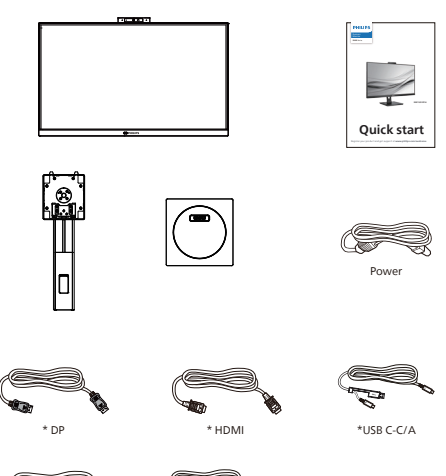

\*Odvisno od države

\*USB C-C \*USB C-A

- **2** Namestite gonilnik
- 1. Položite monitor s prednjo ploskvijo na gladko površino. Pazite, da zaslona ne opraskate ali poškodujete.

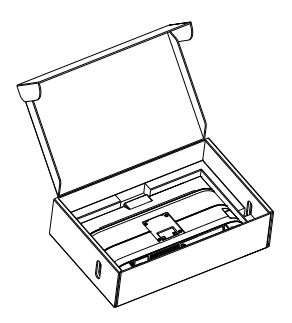

- 2. Držite stojalo z obema rokama. (1) Podnožje nežno namestite na
	- stojalo.
	- (2) S prsti privijte vijak na dnu ohišja.
	- (3) Stojalo nežno namestite na nosilec VESA, da se zaklep zaklene s stojalom.

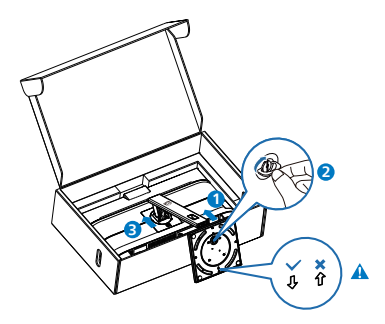

**Opomba** Puščico podstavka obrnite proti sprednji strani in ga trdno pritrdite na steber.

# **B** Prikliučitev na osebni računalnik

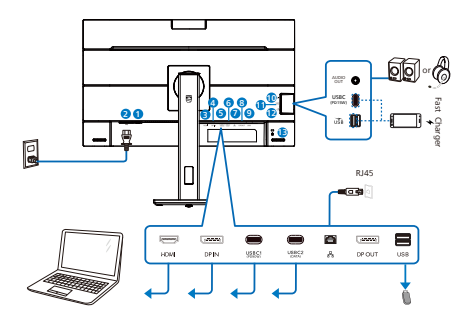

USB docking (USB C-C)

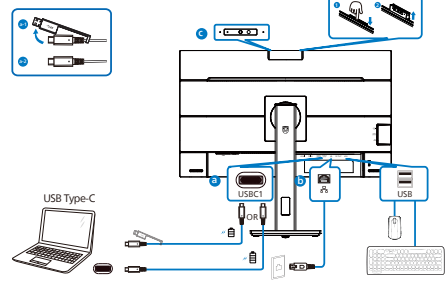

USB hub (USB A-C)

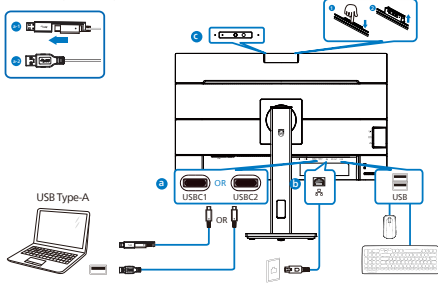

- **1** Gumb za vklop
- **2** Napajanje AC
- **3** Vhod HDMI
- **4** Vhod DisplayPort
- **5** USBC1 (Električno napajanje do 90W)
- **6** USBC2(PODATKE)
- *D* Vhod RJ45
- **8** Lzhod DisplayPort
- **9** Sprejemni tok USB
- 10 Zvok (vhod/izhod): zvočni izhod/ mikrofon kombinirana
- **11** USBC(Električno napajanje do 15 W)
- **12** Sprejemni tok USB/Hitri USB polnilnik
- **13** Kensington ključavnica proti kraji

#### Priključitev na računalnik

- 1. Napajalni kabel trdno priključite v zadnji del monitorja.
- 2. Ugasnite računalnik in izklopite napajalni kabel.
- 3. Signalni kabel monitorja priključite v video priključek na hrbtni strani računalnika.
- 4. Napajalni kabel računalnika in monitor vključite v bližnjo vtičnico.
- 5. Vklopite računalnik in monitor. Če se na zaslonu prikaže slika, je namestitev končana.
- 6. Pri uporabi priključka lzhod DP odstranite gumijasti čep.

# **4** Namestitev gonilnika USB C za RJ45

Preden želite uporabiti priklopni zaslon USB C, se prepričajte, da ste namestili gonilnik USB C.

Če želite prenesti gonilnike LAN, lahko obiščete Philipsovo stran za podporo.

Upoštevajte navodila za namestitev:

- 1. Namestite gonilnik LAN, ki ustreza vašemu sistemu.
- 2. Dvokliknite gonilnik za namestitev in sledite navodilom sistema Windows za dokončanie namestitve.
- 3. Ko se namestitev dokonča, boste videli prikazan napis »Uspešno«.
- 4. Ko je namestitev dokončana, znova zaženite svoj računalnik.
- 5. Sedaj bo na seznamu nameščenih programov tudi program »Realtek USB Ethernet Network Adapter«.
- 6. Priporočamo, da občasno kliknete zgornjo spletno povezavo, da preverite, ali je na voljo novejša različica gonilnika.

#### **⊖** Opomba

Pokličite telefonsko številko za pomoč uporabnikom družbe Philips, če potrebujete orodje za kloniranje naslova MAC.

# **5** Zvezdišče USB

Zvezdišče/priključki USB tega zaslona so zaradi skladnosti z mednarodnimi energetskimi standardi v načinu stanja pripravljenosti in izklopa onemogočeni.

Priključene naprave USB ne bodo delovale v tem stanju.

Če želite trajno vklopiti funkcijo USB, v zaslonskem meniju izberite »Način pripravljenosti USB« in preklopite na stanje »Vklop«. Če ste monitor ponastavili na tovarniške nastavitve, preverite, ali ste v zaslonskem meniju za možnost »USB standby mode (Način pripravljenosti USB)« izbrali »ON (VKLOPLJENO)«.

#### **6** Polnjenjem USB

Ta zaslon je opremljen s priključki USB, ki podpirajo standardno izhodno moč, od katerih nekateri podpirajo funkcijo polnjenja prek USB-ja (prepoznate jih po ikoni napajanja <sub>USB</sub>). Te priključke lahko uporabljate na primer za polnjenje pametnega telefona ali napajanje zunanjega trdega diska. Če želite uporabljati to funkcijo, mora biti zaslon ves čas vklopljen.

Nekaterih izbranih zaslonov Philips morda ne boste mogli uporabljati za napajanje ali polnjenje naprave, ko zaslon preide v »način spanja/stanja

pripravljenosti« (bela LED-lučka za napajanje utripa). V tem primeru odprite zaslonski meni, izberite »USB Standby Mode« (Polnjenje prek USB-ja) in izberite »ON« (Vklop) za to funkcijo (ta funkcija je privzeto nastavljena na »OFF« (Izklop)). S tem zagotovite, da sta funkciji napajanja in polnjenja prek USB-ja vklopljeni, tudi če je monitor v načinu spanja/stanja pripravljenosti.

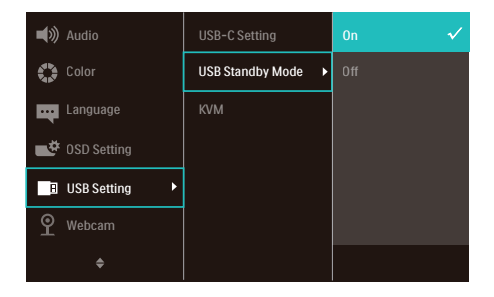

# **Opomba**

Če kadar koli izklopite monitor s stikalom za vklop/izklop, izklopite vse priključke USB.

# **O** Opozorilo:

Pri brezžičnih napravah USB 2.4 Ghz, kot so brezžična miška, tipkovnica in slušalke, lahko pride do težav pri visokohitrostnih signalnih napravah USB 3.2 ali višji različicah, kar lahko povzroči slabšo učinkovitost prenosa prek radijskih valov. V tem primeru upoštevajte te namige za zmanjšanje učinkov motenj.

- Sprejemnike USB 2.0 oddaljite od povezovalnih vrat USB 3.2 ali novejše različice.
- S standardnim podaljškom USB ali zvezdiščem USB povečajte razdaljo med brezžičnim sprejemnikom in povezovalnimi vrati USB 3.2 ali novejše različice.

# <span id="page-9-0"></span>2.2 Upravljanje monitorja

#### **1** Opis upravljalnih gumbov

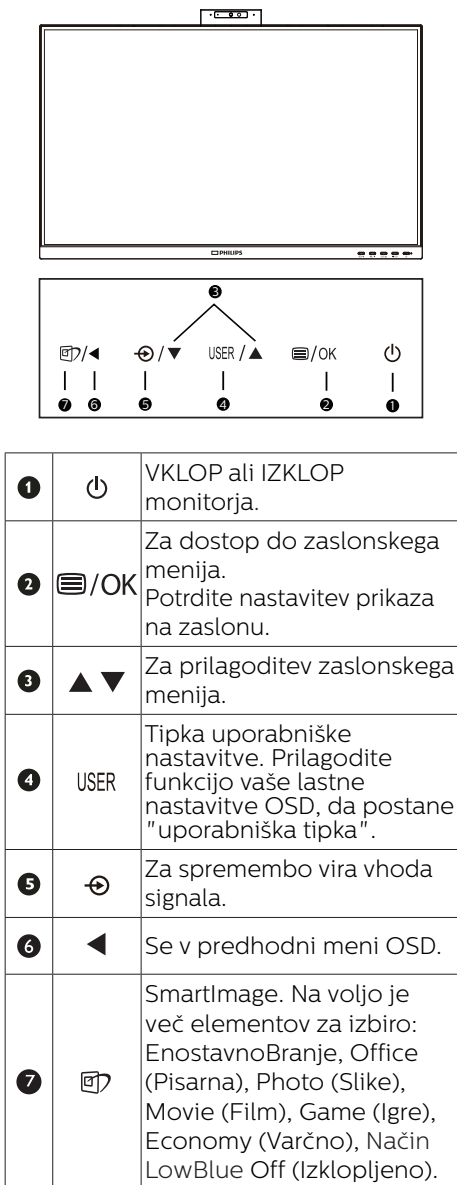

#### **2** Spletna kamera

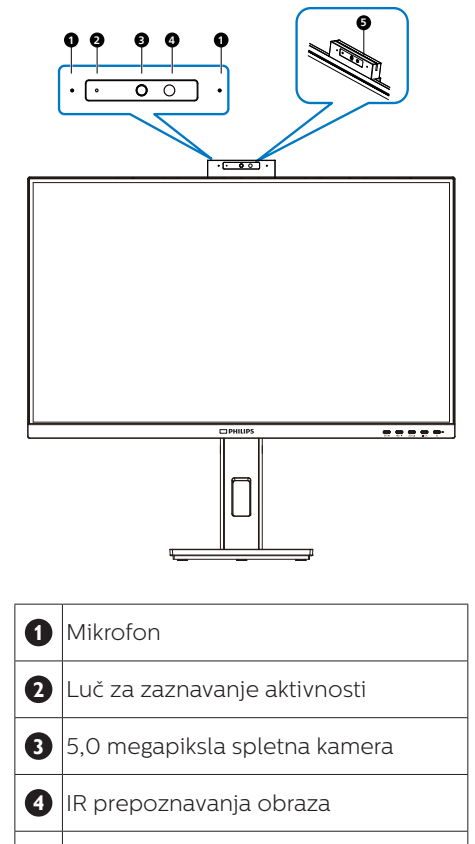

**5** Lučka spletne kamere

#### **3** Prilagodite vašo lastno tipko "USER (UPORABNIK)"

Ta bližnjična tipka omogoča namestitev priljubljenih funkcijskih tipk.

1. Pritisnite gumb  $\blacksquare$  na sprednii strani za vstop v menijski zaslon OSD.

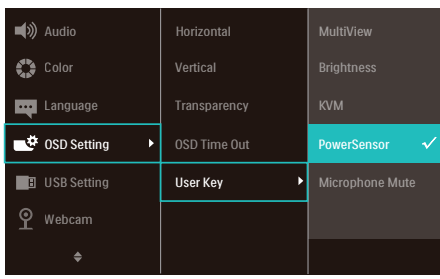

- 2. Pritisnite gumb ▲ ali ▼ za izbor glavnega menija [OSD Settings] (nastavitve OSD), nato pa pritisnite  $gumb$   $OK$
- 3. Pritisnite gumb ▲ ali ▼ za izbor [User Key] (Uporabnik), nato pa pritisnite gumb OK.
- 4. Pritisnite gumb ▲ ali ▼ za izbor priljubljene funkcije.
- 5. Pritisnite gumb  $OK$  za potrditev izbora.

Zdaj lahko pritisnete bližnjično tipko neposredno na sprednji plošči. Pojavila se bo samo vaša vnaprej izbrana funkcija za hiter dostop.

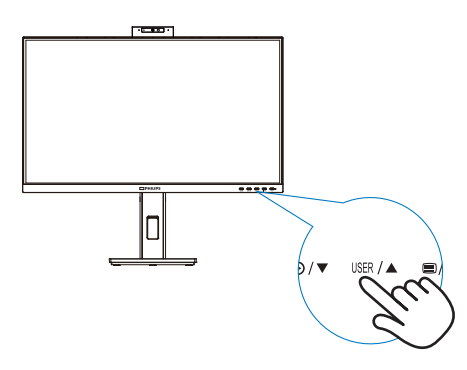

# **4** Opis prikaza na zaslonu

#### Kaj je On-Screen Display (OSD) oz. zaslonski prikaz?

Funkcija prikaza na monitorju (OSD) je na voljo na vseh LCD-zaslonih Philips. S to funkcijo lahko končni uporabnik nastavi zmogljivost zaslona ali izbere funkcije v oknu z navodili na zaslonu. Uporabniku prijazen vmesnik prikaza na zaslonu si lahko ogledate na spodnji sliki:

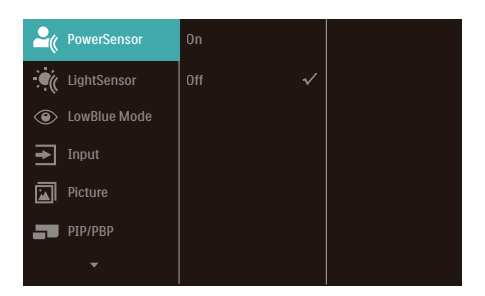

#### Osnovna in preprosta navodila za nadzorne tipke

V zgornjem prikazu OSD lahko kazalec pomikate s pritiskom gumbov  $\nabla \triangle$  na sprednji plošči zaslona, izbiro pa lahko potrdite ali spremenite s pritiskom gumba OK.

#### Meni zaslonskega prikaza (OSD)

Spodaj je prikazan pregled strukture zaslonskega prikaza (OSD). Z njim si kasneje lahko pomagate pri regulaciji različnih nastavitev.

# **Opomba**

Ta zaslon ima funkcijo »DPS« za okoljsko primerno zasnovo, ki je privzeto nastavljena na »Vklop« in zaradi katere je zaslon nekoliko zatemnjen. Za optimalno svetlost odprite zaslonski meni in nastavite funkcijo »DPS« na »Izklop«.

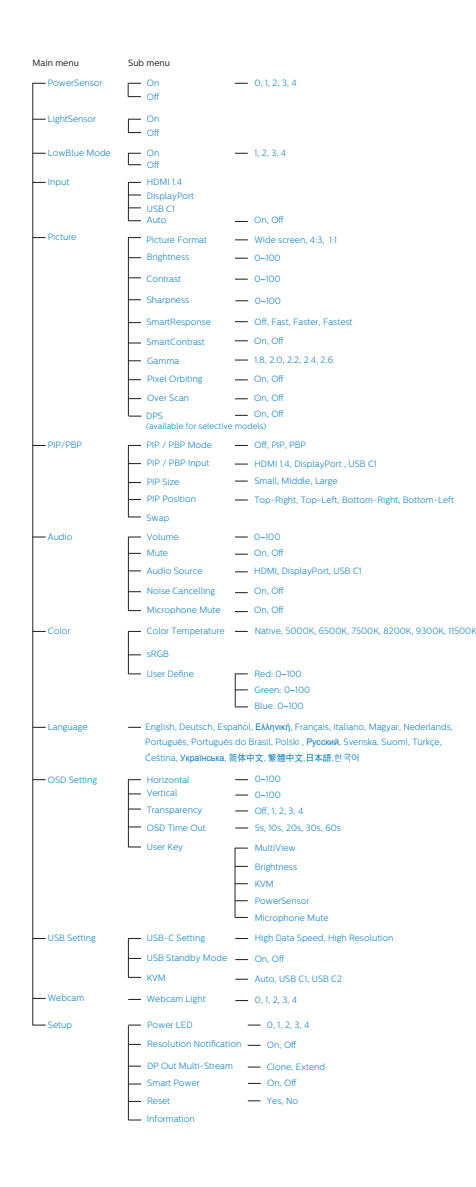

# **5** Podatki o ločljivosti

Monitor je zasnovan za najboljšo možno zmogljivost s prvotno ločljivostjo 1920 x 1080. Če monitor vklopite z drugačno ločljivostjo, se na zaslonu prikaže opozorilo: Za najboljše rezultate uporabite 1920 x 1080.

Prikaz obvestila o naravni ločljivosti lahko izklopite preko ukaza Setup (Nastavitev) v zaslonskem meniju.

#### **Opomba**

1. Privzeta nastavitev zvezdišča USB za vhod USB C za ta monitor je »High Data Speed«. Najvišja podprta ločljivost je odvisna od zmogljivosti vaše grafične kartice.

Če vaš računalnik ne podpira HBR3, izberite High Resolution za možnost USB Setting (Nastavitev USB). Najvišja podprta ločljivost bo nato 1920 x 1080 slikovnih pik pri 75 Hz. Pritisnite gumb ■ > USB Setting (Nastavitev USB) > USB > High Resolution.

2. Če je vaša ethernetna povezava počasna, odprite zaslonski meni in izberite High Data Speed, ki podpira hitrost lokalnega omrežja do 1G.

# **6** Fizične funkcije

Tečaj

# Nagib

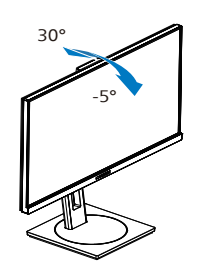

Vrtenje

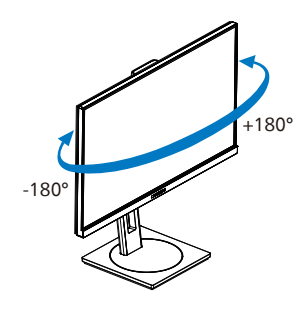

Prilagoditev višine

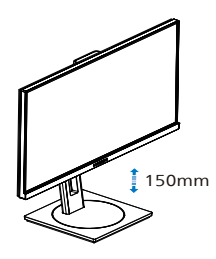

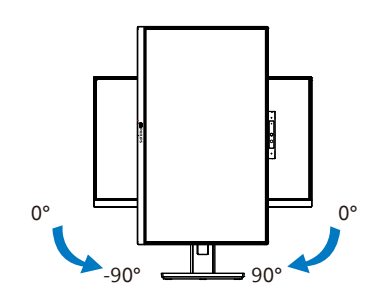

# **O** Opozorilo

- Če želite preprečiti morebitne poškodbe zaslona, kot je odstopanje plošče, zagotovite, da monitor ni nagnjen navzdol za več kot –5 stopinj.
- Med prilagajanjem kota monitorja ne pritiskajte na zaslon. Pridržite samo okvir.

<span id="page-13-0"></span>2.3 Vgrajena pojavna spletna kamera s funkcijo Windows Hello™

#### **1** Kaj je to?

Inovativna in varna spletna kamera družbe Philips se prikaže, ko jo potrebujete, in se varno zloži v monitor, kadar je ne uporabljate. Spletna kamera je opremljena z naprednimi senzorji za prepoznavanje obraza s funkcijo Windows Hello, ki omogoča priročno prijavo v naprave s sistemom Windows v manj kot 2 sekundah, kar je 3-krat hitrejše od prijave z vnosom gesla.

#### **2** Omogočanje pojavne spletne kamere s funkcijo Windows Hello™

Monitor Philips s spletno kamero, ki podpira Windows Hello, lahko preprosto omogočite tako, da priključite kabel USB iz računalnika na priključek »USB C1« ali »USB C2« na tem monitorju, nato pa v zaslonskem meniju izberete ustrezno možnost v razdelku »KVM«. Spletna kamera, ki podpira Windows Hello, bo zdaj delovala, vendar le, če je funkcija Windows Hello ustrezno nastavliena v sistemu Windows 10. Nastavitve najdete na uradnem spletnem mestu sistema Windows: [https://support.microsoft.](https://support.microsoft.com/help/4028017/windows-learn-about-windows-hello-and-set-it-up) [com/help/4028017/windows-learn](https://support.microsoft.com/help/4028017/windows-learn-about-windows-hello-and-set-it-up)[about-windows-hello-and-set-it-up](https://support.microsoft.com/help/4028017/windows-learn-about-windows-hello-and-set-it-up)

Za nastavitev prepoznave obraza s funkcijo Windows Hello potrebujete Windows 10; spletno kamero lahko v izdaji sistema Windows, ki je starejša od izdaje Windows 10, ali v sistemu Mac OS uporabljate brez prepoznave obraza. V sistemu Windows 7 potrebujete gonilnik za aktiviranje te spletne kamere.

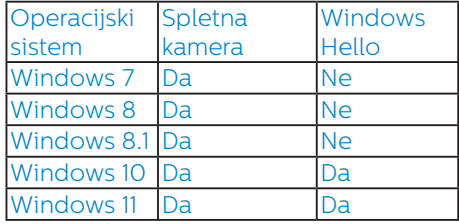

#### Upoštevajte navodila za nastavitev:

1. Pritisnite vgrajeno spletno kamero na vrhu monitorja in jo obrnite naprej.

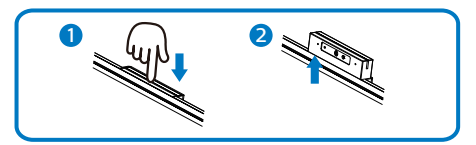

2. Priključite kabel USB iz računalnika na priključek USB C1 ali USB C2 na monitorju.

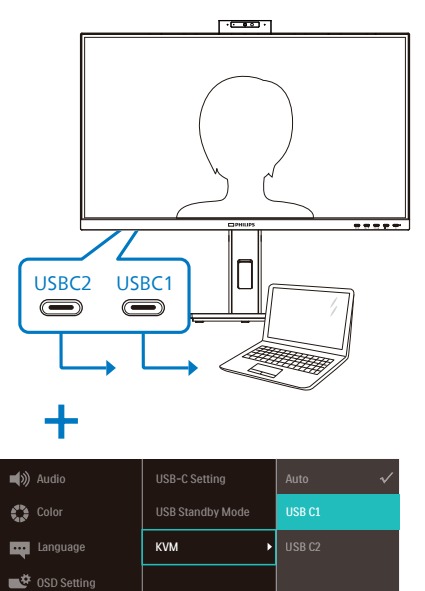

Webcam **D** USB Setting

 $\ddot{\bullet}$ 

- 3. Nastavitev funkcije Windows Hello v sistemu Windows 10
	- a. V aplikaciji Settings (Nastavitve) kliknite Accounts (Računi).

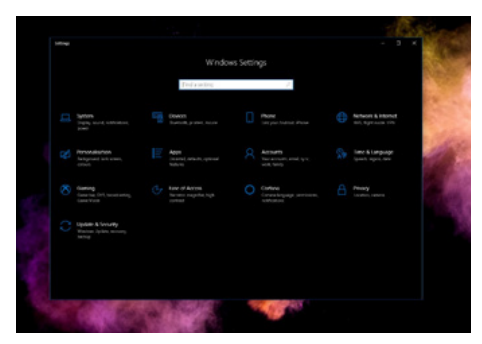

- b. V stranski vrstici kliknite Sign-in options (Možnosti vpisa).
- c. Pred začetkom uporabe funkcije Windows Hello morate nastaviti kodo PIN. Ko jo dodate, omogočite možnosti za funkcijo Hello.

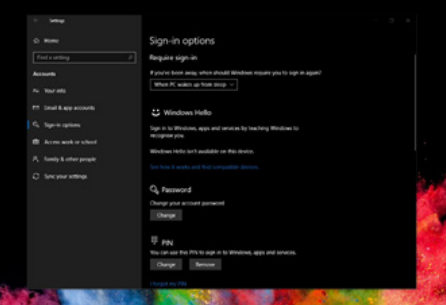

d. V razdelku Windows Hello so prikazane možnosti, ki so na voljo.

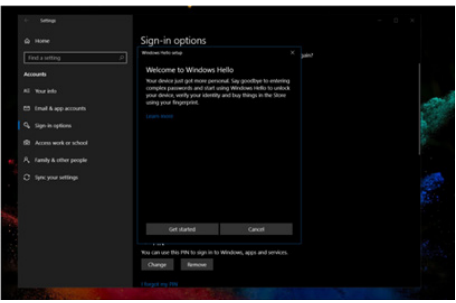

- e. Kliknite »Get started.« (Uvod). Nastavitev je zaključena.
- 4. Če priključite kabel USB na priključek »USB C1« za povratni tok tega monitorja, odprite zaslonski meni in nato v razdelku »KVM« izberite ustrezno možnost za »USB C1« za povratni tok.

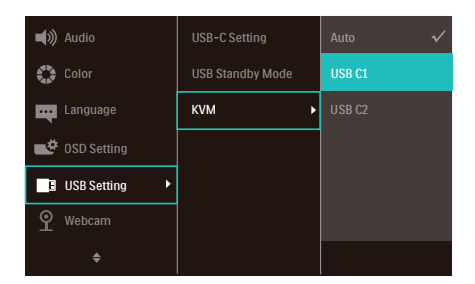

#### **∈** Opomba

- 1. Vedno obiščite uradno spletno mesto sistema Windows in si oglejte najnovejše informacije. Informacije v EDFU-ju se lahko spremenijo brez predhodnega obvestila.
- 2. Različne regije uporabljajo različne napetosti. Neustrezna nastavitev napetosti lahko povzroči valovanje med uporabo te spletne kamere. Nastavitev napetosti mora ustrezati napetosti, ki je uporabljena v vaši regiji.
- 3. Ta monitor ima aktivni svetlobni signal spletne kamere, ki se prižge, ko je spletna kamera v uporabi. Na voljo so štiri možnosti svetlosti, 0 = OFF (Izklop) do 4 = HI (Visoko), privzeto

<span id="page-15-0"></span>1. S pritiskom gumba OSD $\blacksquare$ lahko odprete meni zaslonskega prikaza v razdelku Webcam > Webcam light (Spletna kamera > Lučka spletne kamere), da nastavite nivo svetlosti.

4. Funkcijo utišanja mikrofona spletne kamere je treba omogočiti prek aplikacij Team, Skype.

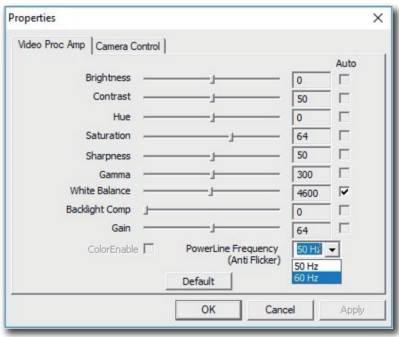

## 2.4 Integrirani KVM za MultiClient

#### **1** Kaj je to?

S stikalom integriranega KVM-ja za MultiClient lahko upravljate dva ločena računalnika z enim monitorjem, tipkovnico in miško. S priročnim gumbom lahko hitro preklopite med viri.

**2** Omogočanje integriranega KVM-ja za MultiClient

S funkcijo integriranega KVM-ja za MultiClient lahko na monitoriu Philips hitro preklapljate med zunanjimi napravami v dveh različnih napravah,

in sicer tako, da izberete ustrezno nastavitev v zaslonskem meniju.

Uporabite USBC in HDMI ali DP kot vhod, nato uporabite USB C kot povratni USB.

#### Upoštevajte spodnja navodila za nastavitev.

1. Kabel USB za povratni tok iz dveh naprav priključite na priključek »USBC1« in priključek »USBC2« za povratni tok na tem monitoriu hkrati.

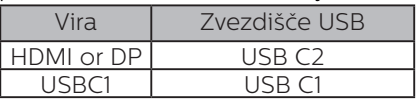

2. Zunanje naprave priključite na priključek USB za sprejemni tok na tem monitorju.

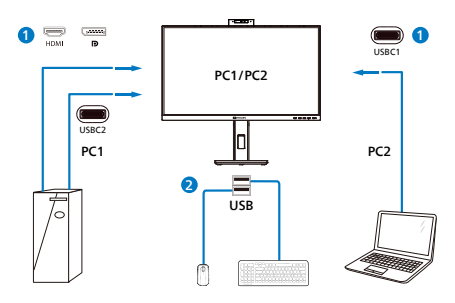

3. Odprite zaslonski meni. Izberite »KVM« in nato »Auto«, »USB C1« ali »USB C2«, da preklopite upravljanje zunanijh naprav iz ene naprave v drugo. Ponovite korak, da preklopite sistem za upravljanje z enim naborom zunanjih naprav.

<span id="page-16-0"></span>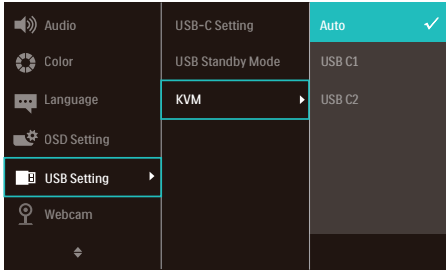

Uporabite DP in HDMI kot vhod nato uporabite USB C kot povratni USB.

Upoštevajte spodnja navodila za nastavitev.

1. Kabel USB za povratni tok iz dveh naprav priključite na priključek »USB C1« in priključek »USB C2« za povratni tok na tem monitorju hkrati.

PC1 : USB C2 kot povratni kabel in HDMI ali kabel DP za video in zvočni prenos.

PC2 : USB C1 kot povratni kabel (USB C-A) in DP ali HDMI za video in zvočni prenos.

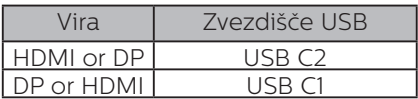

2. Zunanje naprave priključite na priključek USB za sprejemni tok na tem monitorju.

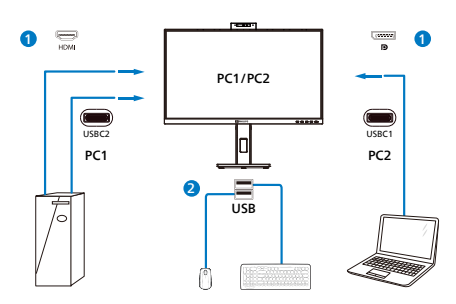

3. Odprite zaslonski meni. Izberite »KVM« in nato »Auto«, »USB C1« ali »USB C2«, da preklopite upravljanje zunanjih naprav iz ene naprave v

drugo. Ponovite korak, da preklopite sistem za upravljanje z enim naborom zunanjih naprav.

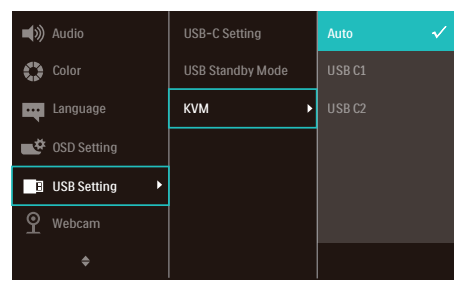

#### **Opomba**

Integrirani KVM za MultiClient lahko nastavite tudi v načinu PBP. Če omogočite PBP, lahko na tem monitorju vzporedno prikažete vsebino iz dveh različnih virov. Integrirani KVM za MultiClient izboljša upravljanje z uporabo enega nabora zunanjih naprav, ki ga lahko z nastavitvijo v zaslonskem meniju upravljate v enem od dveh sistemov. Upoštevajte navodila v 3. koraku.

# 2.5 Odpravljanje šumov

Ta monitor ima vgrajeno funkcijo odstranjevanja šumov. Če ste med videokonferenco povezani prek vrat USBC1/USBC2, monitor samodejno filtrira človeške zvoke. To funkcijo lahko izklopite v zaslonskem meniju v razdelku za odstranjevanje šumov. Funkcija je vklopljena privzeto.

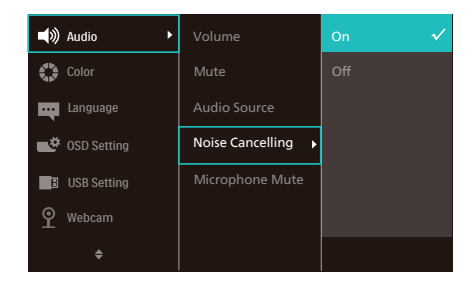

# <span id="page-17-0"></span>**Opomba**

Če je na zaslon povezanih več naprav, je mogoče sočasno predvajanje prek zvočnika. Priporočamo, da onemogočite zvočni izhod podrejene naprave.

# 2.6 MultiView

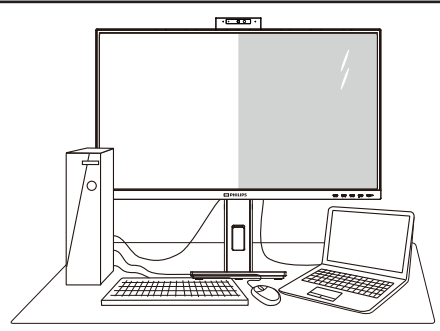

# $\blacksquare$  Kaj je to?

Multiview omogoča aktivno dvojno povezavo in ogled, tako da lahko hkrati delate z več napravami, kot sta osebni in prenosni računalnik, s čimer bo zapletena večopravilnost postala mačji kašelj.

# 2 Zakaj to potrebujem?

Z ultra visokoločljivim zaslonom Philips MultiView boste doživeli svet povezljivosti na udoben način v pisarni ali doma. S tem zaslonom lahko udobno uživate v več virih vsebin na enem zaslonu. Na primer: Morda boste želeli spremljati novice v živo z zvokom v majhnem oknu, medtem ko boste pisali vaš najnovejši blog, ali pa boste želeli urejati Excelovo datoteko z vašim prenosnikom Ultrabook, medtem ko boste prijavljeni v zavarovani intranet podjetja za dostop do datotek z vašega namizja.

#### **Kako omogočiti MultiView z menijem** OSD?

1. Pritisnite gumb  $\blacksquare$  na sprednji strani za vstop v menijski zaslon OSD.

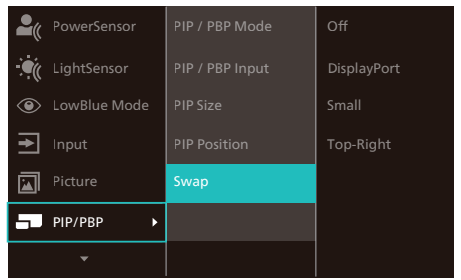

- 2. Pritisnite gumb  $\triangle$  ali  $\blacktriangledown$  za izbor glavnega menija [PIP/PBP], nato pa pritisnite gumb  $OK$ .
- 3. Pritisnite gumb ▲ ali ▼ za izbor [PIP / PBP Mode (načina PIP/PBP)], nato pa pritisnite gumb  $OK$ .
- 4. Pritisnite gumb ▲ ali ▼ za izbor [PIP] ali [PBP].
- 5. Zdaj se lahko pomaknete nazaj, da nastavite [PIP / PBP Input (vhod PIP/ PBP)], [PIP Size (velikost PIP)], [PIP Position (položaj PIP)] ali [Swap (zamenjaj)].
- 6. Pritisnite gumb  $OK$  za potrditev izbora.

# **5** MultiView v meniju OSD

• PIP / PBP Mode (Način PIP/PBP): Na voljo sta dva načina za funkcijo MultiView: [PIP] in [PBP].

#### [PIP]: Picture in Picture (slika v sliki)

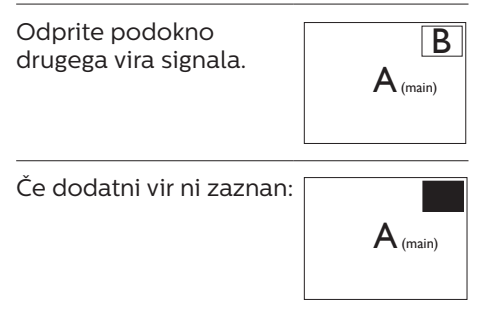

#### [PBP]: Picture by Picture (slika ob sliki)

Drug poleg drugega odprite podokno drugega vira signala.

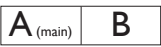

Če dodatni vir ni zaznan:  $\frac{1}{\sqrt{A_{\text{(main)}}}}$ 

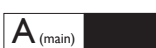

#### **Opomba**

Črna pasova sta vidna na vrhu in dnu zaslona zaradi pravilnega prikaza razmerja, če je izbran način PBP. Če želite stran ob strani v celozaslonskem načinu, prilagodite rešitev svojih naprav na rešitev s pojavnimi pozivi, boste lahko videli zaslona 2 izvornih naprav na tem zaslonu enega ob drugem brez črnih pasov. Upoštevajte, da analogni signal v celozaslonskem načinu PBP ni podprt.

• PIP / PBP Input (Vhod PIP/PBP): Na voljo so pet različni video vhodi za pomožni vir prikaza: [HDMI 1.4], [DisplayPort] in [USB C1].

Glede združljivosti glavnega/ pomožnega vhodnega vira si oglejte spodnjo tabelo.

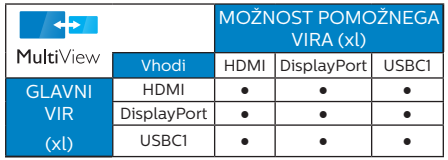

• PIP Size (Velikost PIP): Ko je aktivirana funkcija PIP, lahko izbirate med tremi velikostmi podoken: [Small (malo)], [Middle (srednje)], [Large (veliko)].

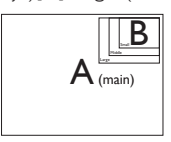

• PIP Position (Položaj PIP): Ko je aktivirana funkcija PIP, lahko izbirate med štirimi položaji podoken.

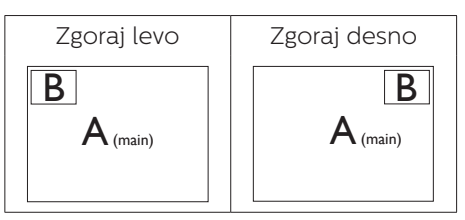

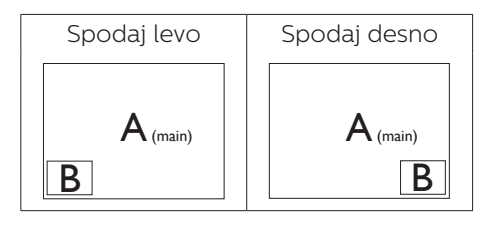

• Swap (Zamenjava): Zamenjava vira glavne slike in in pomožne slike na zaslonu.

#### Zamenjava virov A in B v načinu [PIP]:

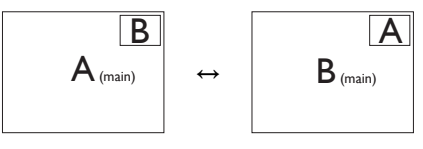

Zamenjava virov A in B v načinu [PBP]:

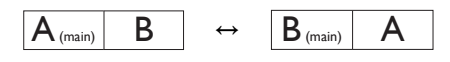

• Off (Izklop): Ustavitev funkcije MultiView.

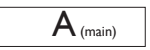

# **Opomba**

1. Ko uporabite fumcijo SWAP (zamenjava), se bosta video in njegov vir zvoka istočasno zamenjala.

2. HDR in izhod za večtokovni prenos prek vmesnika DP ne morete hkrati

# <span id="page-19-0"></span>2.7 Odstranite sklop podstavka za montažo VESA

Preden začnete razstavljati podnožje, sledite spodnjim navodilom, da se izognete morebitni škodi ali poškodbam.

1. Monitor položite na gladko površino s sprednjo stranjo navzdol. Bodi previdni,

da zaslona ne opraskate ali poškodujete.

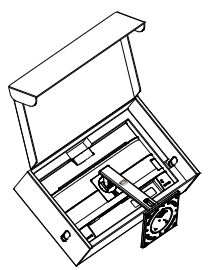

2. Položite monitor s prednjo ploskvijo na gladko površino. Pazite, da zaslona ne opraskate ali poškodujete. Nato dvignite stojalo monitorja.

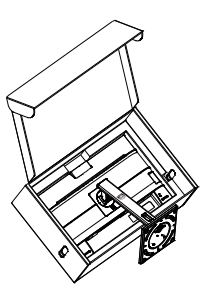

3. Medtem, ko držite gumb za sprostitev pritisnjen, naklonite stojalo in za izvlecite navzven.

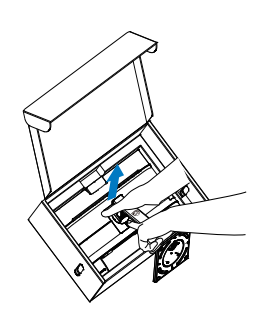

## **⊖** Opomba

Montažni vmesnik, ki je primeren za ta monitor mora biti velikosti 100mm x 100mm in združljiv s standardom VESA. Vijak za pritrditev VESA M4. Za namestitev na steno vedno kontaktirajte proizvajalca.

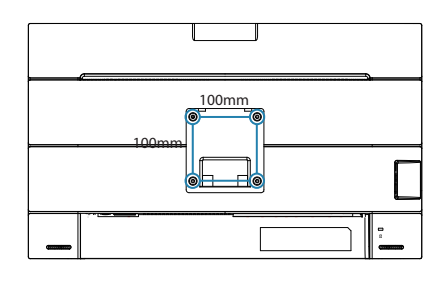

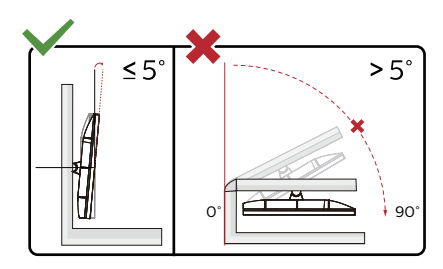

\* Izdelek se lahko razlikuje od monitorja, prikazanega na sliki.

# **1** Opozorilo

- Če želite preprečiti morebitne poškodbe zaslona, kot je odstopanje plošče, zagotovite, da monitor ni nagnjen navzdol za več kot –5 stopinj.
- Med prilagajanjem kota monitorja ne pritiskajte na zaslon. Pridržite samo okvir.

# <span id="page-20-0"></span>3. Optimizacija slike

# 3.1 SmartImage

# **1** Kaj je to?

SmartImage s pomočjo dinamičnega prilagajanja svetlosti, kontrasta, barv in ostrine v realnem času ponuja prednastavitve optimizacije zaslona za različne vrste vsebin. Najsi delate s tekstovnimi aplikacijami, prikazujete slike ali gledate video, Philips SmartImage omogoči odlično optimizacijo učinkovitosti monitorja.

# 2 Zakaj to potrebujem?

Zagotovite si monitor, ki omogoča optimiran prikaz najljubših vrst vsebin. Programska oprema SmartImage pa z dinamičnim prilagajanjem svetlosti, kontrasta, barv in ostrine v realnem času izboljša gledanje vsebine na zaslonu.

# **B** Kako deluje?

SmartImage je ekskluzivna in izjemno napredna Philipsova tehnologija, ki analizira vsebino, ki se prikazuje na vašem zaslonu. Glede na scenarij, ki ga izberete sami, SmartImage dinamično izboljša kontrast, nasičenost barv ter ostrino slik za izboljšanje vsebin, ki jih prikazuje – vse to v realnem času in s pritiskom na en sam gumb.

#### 4 Kako omogočim SmartImage?

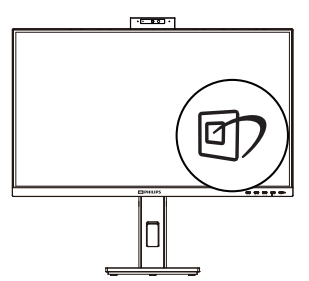

- 1. Pritisnite  $\mathbb D$  za zagon zaslonskega prikaza SmartImage.
- 2. Pritiskaite  $\blacktriangledown$   $\blacktriangle$  za preklaplianie med načini EnostavnoBranje, Office (Pisarna), Photo (Slike), Movie (Film), Game (Igre), Economy (Varčno), način LowBlue, Off (Izklopljeno).
- 3. Zaslonski prikaz SmartImage bo na zaslonu ostal še 5 sekund, za potrditev pa lahko tudi pritisnete "OK (V redu)".

Na voljo je več elementov za izbiro: EnostavnoBranje, Office (Pisarna), Photo (Slike), Movie (Film), Game (Igre), Economy (Varčno), način LowBlue, Off (Izkloplieno).

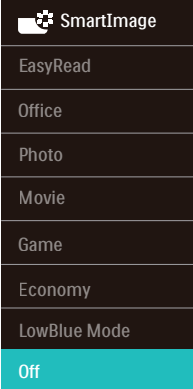

- EasyRead (EnostavnoBranje): Izboljša kakovost besedila v besedilnih programih, kot so knjige PDF. S posebnim algoritmom, ki poveča kontrast in obrobno ostrino besedila, se slika na zaslonu izboljša za lažje branje tako, da se prilagodi svetlost, kontrast in temperatura barv zaslona.
- Office (Pisarna): Poudari besedilo in zmanjša svetlost za boljšo berljivost in manjše naprezanje oči. Ta način občutno izboljša berljivost in produktivnost pri delu s preglednicami, datotekami

<span id="page-21-0"></span>PDF, skeniranimi članki ali ostalimi splošnimi pisarniškimi aplikacijami.

- Photo (Slike): Ta profil združuje nasičenost barv, dinamičen kontrast in izboljšave ostrine za neverjetno čisto prikazovanje fotografij in ostalih slik v živih barvah – brez dodatnih komponent in brez bledih barv.
- Movie (Film): Izboljšana svetilnost, poglobljena nasičenost barv, dinamični kontrast in kot britev ostra ostrina prikažejo vse podrobnosti tudi v temnejših predelih vaših videov in brez zbledelosti barv v svetlejših predelih, obenem pa vzdržujejo dinamične naravne vrednosti za najboljši prikaz videa.
- Game (Igre): Vključi vezje prekomernega delovanja za boljšo odzivnost, zmanjša zabrisane robove hitro premikajočih se predmetov na zaslonu, izboljša razmerje kontrasta za svetlo in temno shemo – ta profil zagotavlja najboljše doživetje za ljubitelje igric.
- Economy (Varčevanje): Ta profil prilagodi svetlost in kontrast ter natančno prilagaja osvetlitev ozadja za ravno pravšnji prikaz vsakdanjih pisarniških aplikacij in nižjo porabo energije.
- LowBlue Mode (Način LowBlue): Študije načina LowBlue Mode za očem prijetno produktivnost so pokazale, da lahko tako kot ultravijolični žarki tudi kratkovalovni žarki modre svetlobe z zaslonov LED povzročijo poškodbe očes in dolgoročno škodujejo vidu. Način Philips LowBlue, razvit za dobro počutje, uporablja pametno programsko tehnologijo za zmanjšanje škodljive kratkovalovne modre svetlobe.
- Off (Izklop): Brez optimizacije s pomočjo SmartImage.

# **Opomba**

Način Philips LowBlue, skladnost 2. načina s potrdilom TUV Low Blue light. Ta način lahko izberete tako, da pritisnete bližniično tipko **可** in nato še puščico navzgor, da izberete način LowBlue. Glejte zgornje korake za izbiro slike SmartImage.

# 3.2 SmartContrast

# $\vert$  Kaj je to?

Edinstvena tehnologija, ki dinamično analizira prikazano vsebino in samodejno optimizira kontrastno razmerje monitorja za najboljšo jasnost in uživanje v gledanju; tako boste deležni večje osvetlitve ozadja za bolj jasne, ostrejše in svetlejše slike ali manjše osvetlitve ozadja za jasen prikaz slik na temnih podlagah.

# 2 Zakaj to potrebujem?

Ker za vsako vrsto vsebine želite najboljšo jasnost in udobje pri gledanju. SmartContrast dinamično nadzira kontrast in prilagaja osvetlitev ozadja za jasen, oster in svetel prikaz videa in iger ali za jasno in berljivo prikazovanje besedila pri pisarniškem delu. Obenem pa ta tehnologija znižuje energijsko porabo monitorja, tako da obenem privarčujete na energijskih stroških ter podaljšate življenjsko dobo vašega monitorja.

# **B** Kako deluje?

Ko aktivirate SmartContrast, bo ta v realnem času analiziral prikazano vsebino in prilagodil barve ter intenzivnost osvetlitve ozadja. Ta funkcija bo dinamično izboljšala kontrast za boljše doživetje zabave, ko gledate filme ali igrate igre.

# <span id="page-22-0"></span>3.3 LightSensor

# **1** Kaj je to?

Light Sensor je edinstven in pameten način optimizacije kakovosti slike, in sicer z merjenjem in analizo vhodnega signala za samodejno prilagoditev nastavitev kakovosti slike. Light Sensor s senzorjem prilagodi svetlost slike glede na pogoje sobne osvetlitve.

2 Kako omogočim LightSensor?

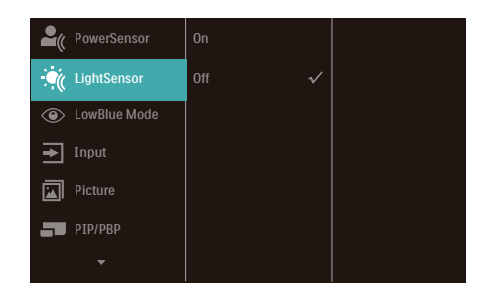

- 1. Pritisnite gumb  $\blacksquare$  na sprednij strani za vstop v menijski zaslon OSD.
- 2. Pritisnite gumb  $\triangle$  ali  $\nabla$  za izbor glavnega menija [LightSensor], nato pa pritisnite gumb OK (V redu).
- 3. Pritisnite gumb  $\triangle$  ali  $\nabla$ , da vklopite ali izklopite LightSensor.

# <span id="page-23-0"></span>4. Napajanje in funkcija Smart Power

Združljivo napravo lahko napajate z do 90 W energije iz tega monitorja.

#### **1** Kaj je to?

Smart Power je ekskluzivna tehnologija družbe Philips, ki zagotavlja prilagodljivo dovajanje energije za različne naprave. To je uporabno za polnjenje visokozmogljivih prenosnih računalnikov z le enim kablom.

S funkcijo Smart Power lahko monitor dovaja do 90 W energije z USBC1 prek vrat USBC1 v primerjavi s standardnimi vrati, ki dovajajo 65 W.

Da se naprave ne poškodujejo, omogoča Smart Power zaščite za omejitev porabe energije.

#### **2** Kako se vključi funkcija Smart Power?

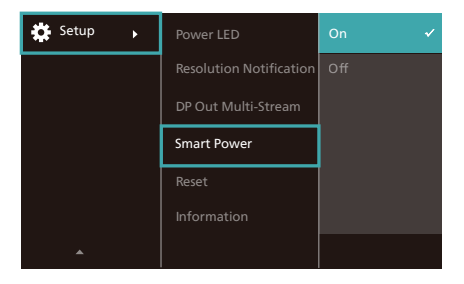

- 1. Premaknite tipko v desno, da odprete zaslonski meni.
- 2. Premaknite tipko gor ali dol in izberite glavni meni [Setup (Nastavitev)], nato jo premaknite v desno za potrditev.
- 3. Premaknite tipko gor ali dol, da vklopite ali izklopite funkcijo [Smart Power (Pametno napajanje)].
- **3** Napajanje prek vrat USBC1
- 1. Priključite napravo na vrata USBC1.
- 2. Vključite funkcijo [Smart Power].
- 3. Če je funkcija [Smart Power] vključena in se vrata USBC1 uporabljajo za napajanje, je maksimalno dovajanje energije odvisno od nastavitve svetlosti monitorja. Svetlost lahko prilagodite ročno, da povečate dovajanje energije iz tega monitorja.

Na voljo so 3 stopnje napajanja:

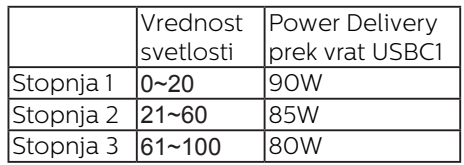

#### **Opomba**

- Če je funkcija [Smart Power] vključena in vrata DFP (Downstream Facing Port – dolvodna vrata) uporabljajo več kot 15 W, lahko vrata USBC1 dovajajo le 65 W.
- Če je funkcija [Smart Power] izključena in v izhodna vrata DC ni priključeno nič, lahko vrata USBC1 dovajajo do 65 W.
- Funkcij PowerSensor in LightSensor ne morete omogočiti sočasno s funkcijo Smart Power.

# <span id="page-24-0"></span>5. Funkcija marjetične verige

Funkcija večtokovnega prenosa prek vmesnika DisplayPort omogoča priključitev več monitorjev.

Ta zaslon Philips je opremljen z vmesnikoma DisplayPort in DisplayPort prek USBC1, ki omogoča verižno povezovanje več zaslonov.

Zdaj lahko z enim samim kablom medsebojno verižno povežete in uporabljate več monitorjev.

Za verižno povezovanje monitorjev najprej preverite naslednje:

Prepričajte se, da grafična kartica vašega računalnika podpira DisplayPort MST (večtokovni prenos).

#### **Opomba**

- Največje možno število monitorjev za priključitev je odvisno od zmoglijvosti GPE.
- Prosimo, da to preverite pri prodajalcu grafične kartice in da vedno posodabljate gonilnik grafične kartice.

#### **Funkcija večtokovnega prenosa DisplayPort prek vmesnika DisplayPort**

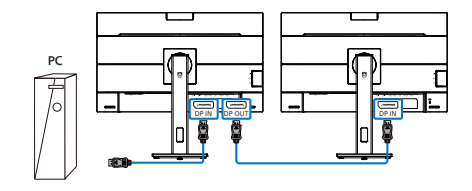

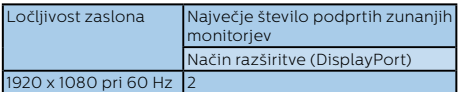

#### **Funkcija večtokovnega prenosa DisplayPort prek vmesnika USBC1**

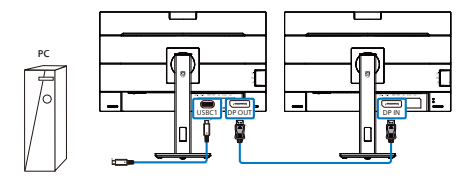

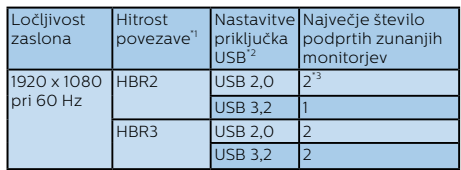

#### **Opomba**

- 1. Za preverjanje hitrosti povezave: pritisnite  $\blacksquare$  gumb, izberite Nastavitev > Informacije. Na zaslonu se bo izpisalo HBR3, sicer je hitrost povezave HBR2.
- 2. Priporočamo, da za nastavitev USB izberete USB 3.2. Pritisnite  $\blacksquare$  gumb , izberite Nastavitve USB > USB, nato izberite USB 3.2, ki podpira hitrost povezave LAN do 1 G.
- 3. Odvisno od zmogljivost grafične kartice lahko priključite največ 3 zunanje monitorje.

Enega od načinov izhoda za večtokovni prenos prek vmesnika DP izberete tako:

Pritisnite gumb ■ izberite »Setup« (Nastavitev) > »DP Out Multi-stream« (Izhod za večtokovni prenos prek vmesnika DP) > »Extend« (Razširi).

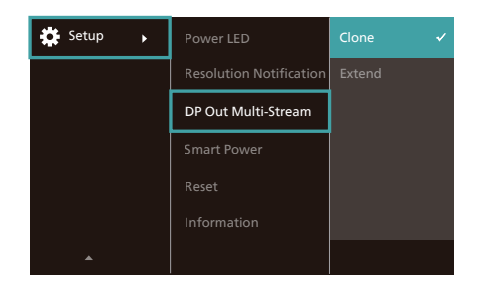

# Opomba

Sekundarni monitor v verigi mora podpirati funkcijo večtokovnega prenosa DisplayPort, najvišja podprta ločljivost pa je 1920 x 1080 slikovnih pik pri 60 Hz.

# <span id="page-26-0"></span>6. Zasnova, ki preprečuje sindrom računalniškega vida

Monitor Philips je zasnovan tako, da preprečuje obremenitev oči pri dolgotrajni uporabi računalnika.

Upoštevajte spodnja navodila in uporabljajte monitor Philips, da boste učinkovito zmanjšali ustrujenost in povečali delovno produktivnost.

- 1. Ustrezna osvetlitev okolja:
	- Osvetlitev okolja prilagodite tako, da bo podobna svetlosti zaslona, izogibajte se uporabi fluorescentne osvetlitve in površin, ki odsevajo preveč svetlobe.
	- Nastavite svetlost in kontrast zaslona na primerno raven.
- 2. Dobre delovne navade:
	- Prekomerna uporaba monitorja lahko obremeni oči, zato so pogosti krajši odmori boljši od manj pogostih daljših prekinitev dela. Na primer, 5- do 10-minutni odmor po 50–60 minutah neprekinjene uporabe zaslona je koristnejši od 15-minutnega odmora vsaki dve uri.
	- Po dolgotrajni osredotočenosti na zaslon se zazrite v predmete, ki so različno oddaljeni.
	- Oči nežno zaprite in jih premikajte, da jih sprostite.
	- Med delom zavestno pogosto mežikajte.
	- Nežno si pretegnite vrat in glavo počasi nagnite naprej, nazaj ter v stran, da sprostite bolečino.
- 3. Idealen delovni položaj
	- Zaslon prestavite na ustrezno višino in ustrezen kot glede na vašo telesno višino.
- 4. Izberite monitor Philips, ki je očem prijazen.
	- Zaslon s protirefleksnim slojem: Zaslon s protirefleksnim slojem učinkovito zmanjšuje nadležne in moteče odseve, ki utrujajo oči.
	- Tehnologija brez migetanja regulira svetlost in zmanjšuje migetanje ter tako omogoča udobnejše gledanje.
	- Način LowBlue: Modra svetloba obremenjuje oči. Philipsov način LowBlue vam omogoča, da nastavite različne ravni filtra modre svetlobe za različne delovne situacije.
	- Način EasyRead za tako izkušnjo branja, kot bi besedilo brali na papirju, omogoča udobnejše gledanje daljših dokumentov na zaslonu.

# <span id="page-27-0"></span>7. PowerSensor™

## **1** Kako deluje?

- PowerSensor deluje na osnovi oddajanja in sprejemanja neškodljivih "infrardečih" signalov, s katerimi ugotovi ali je uporabnik prisoten.
- Ko uporabnika ni pred monitorjem, monitor deluje običajno glede na nastavitve, ki jih je določil uporabnik (npr. svetlost, kontrast, barve itd.).
- Npr. če je bil monitor prvotno nastavljen na 100 % svetlosti, ko uporabnika ni več pred monitorjem, le-ta zmanjša porabo energije do 75 %.

Uporabnik se nahaja Uporabnik ni pred napravo prisoten

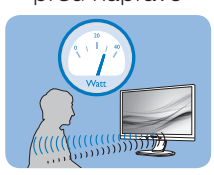

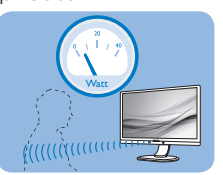

Zgornji prikaz porabe energije je le v referenčne namene

# **2** Nastavitev

#### Privzete nastavitve

PowerSensor je zasnovan tako, da zazna prisotnost uporabnika v oddaljenosti od 30 do 100 cm od zaslona in v območju od 5 stopinj levo ali desno od monitorja.

#### Nastavitve po meri

Če se nahajate izven zgoraj navedenih območij, izberite večjo moč signala za optimalen učinek zaznavanja: višja ko je nastavitev, močnejši je signal zaznavanja. Za največji učinek naprave PowerSensor in boljše zaznavanje se namestite neposredno pred monitor.

• Če se želite namestiti več kot 100 cm proč od monitoria, uporabite

največji signal zaznave za razdalje do 120 cm. (Nastavitev 4)

• Temna oblačila lahko absorbirajo infrardeče signale, tudi kadar je uporabnik znotraj območja 100 cm od zaslona, zato v primerih, da imate črna ali temna oblačila, nastavite močnejši signal.

#### Hitra tipka Senzor razdalje

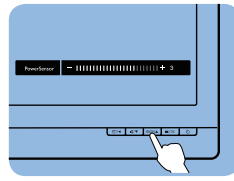

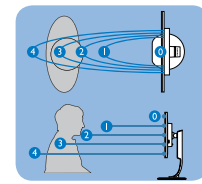

#### Način Pokrajina/Portret

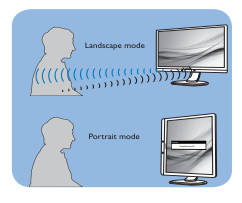

Zgornje ilustracije služijo le za referenco in morda ne prikazujejo dejanski model monitorja.

# **3** Prilagajanje nastavitev

Če naprava PowerSensor ne deluje pravilno znotraj ali zunaj privzetega območja, lahko zaznavanje določite natančneje:

- 1. Pritisnite gumb na sprednji strani za vstop v menijski zaslon OSD.
- Prikaže se vrstica za prilagajanje.
- Prilagodite nastavitve zaznavanja PowerSensor na Nastavitev 4 in pritisnite V redu.
- Preverite nove nastavitve, da se prepričate, ali vas naprava PowerSensor pravilno zazna v vašem trenutnem položaju.
- Funkcija PowerSensor deluje le v načinu Landscape (vodoravna postavitev). Po vklopu funkcije

PowerSensor, se bo samodejno izključila, če monitor uporabljate v načinu Portrait (portret – pokončni položaj, obrnjen za 90 stopinj). Ko monitor nastavite na privzet vodoravni položaj, se bo samodejno vključil.

#### Opomba

Ročno izbran način funkcije PowerSensor bo ostal v delovanju, dokler ga ponovno ne nastavite ali ponovno ne vzpostavite privzetega načina. Če se vam zazdi, da je PowerSensor preveč občutljiv na gibanje v okolici, moč signala zmanjšajte. Leče tipala naj bodo vedno čiste. Če so umazane, jih očistite z alkoholom, da preprečite zmanjšanje razdalje za omogočanje zaznavanja.

# <span id="page-29-0"></span>8. Tehnične specifikacije

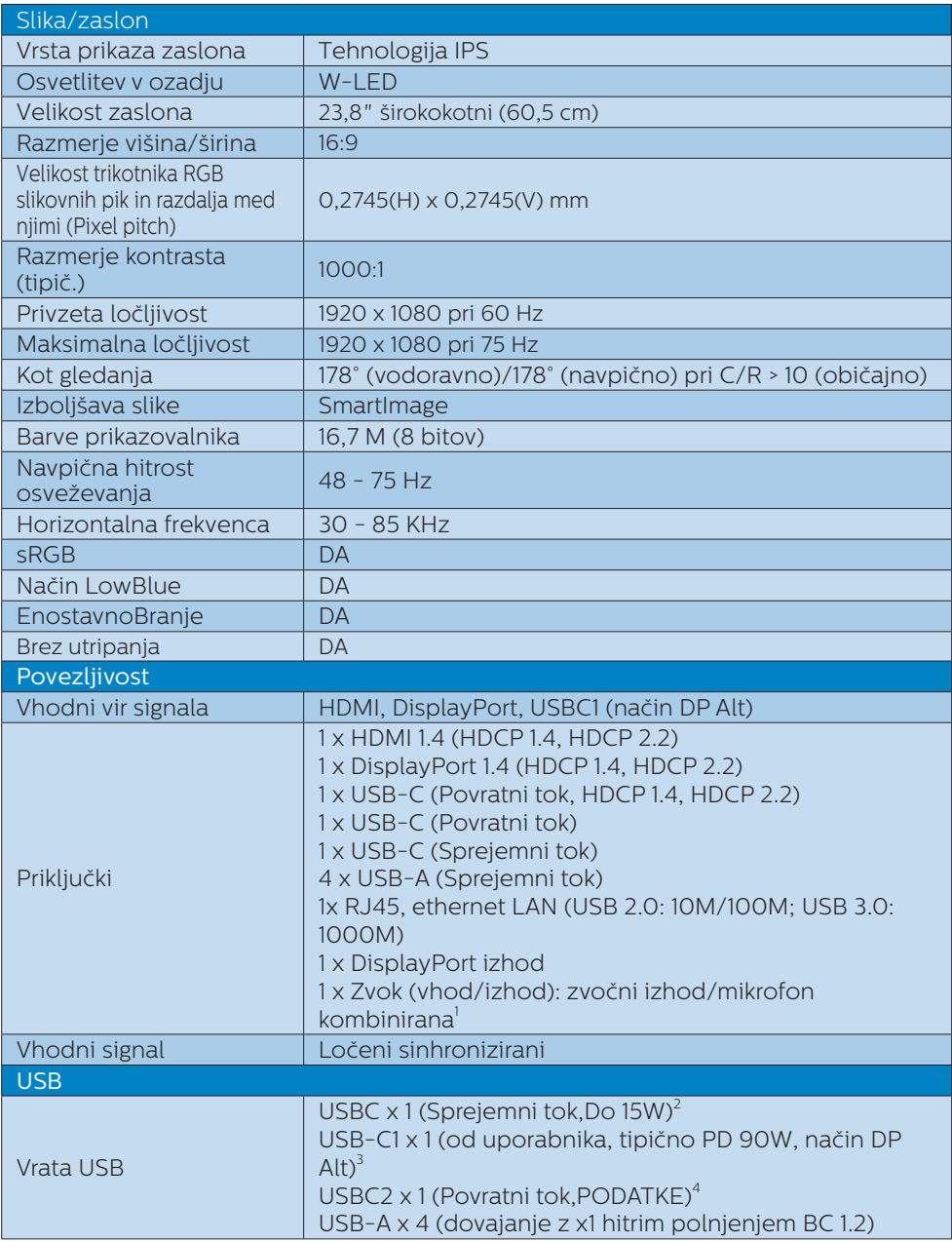

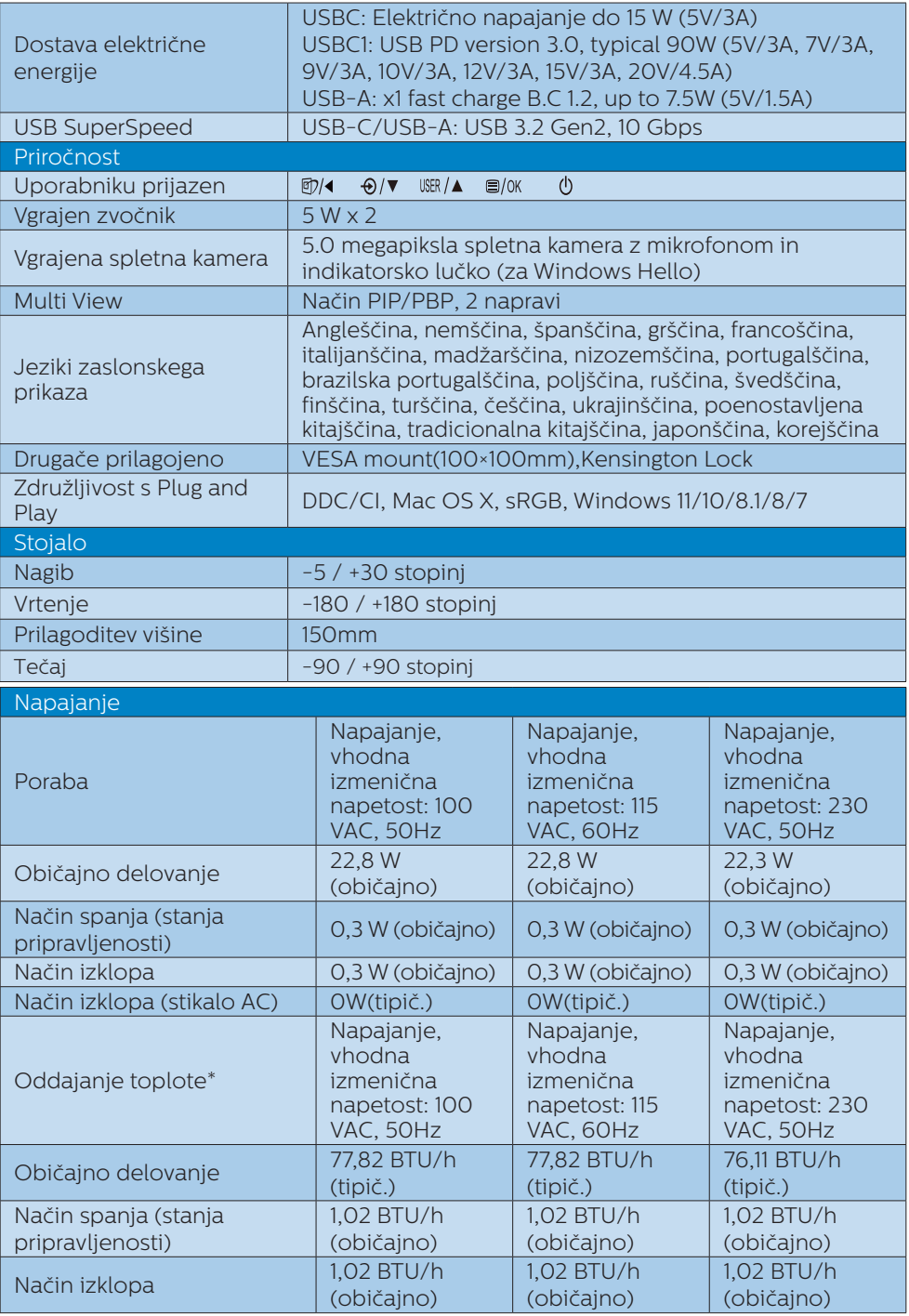

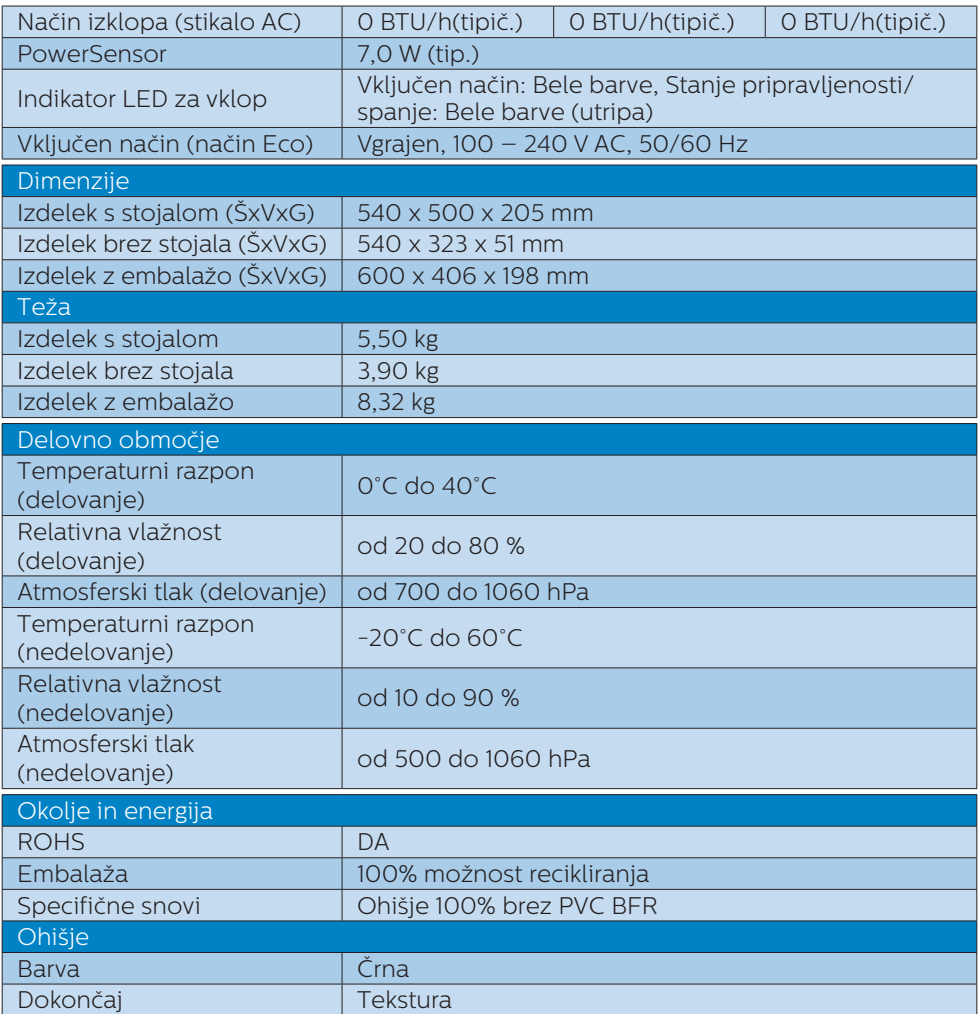

1 Slušalke prav tako podpirajo mikrofon, ki je skladen s standardoma CTIA in OMTP.

<sup>2</sup> Vrata USB-C USBC omogočajo prenos podatkov k uporabniku in 15 W moči.

 $^3$  Vrata USB-C USBC1 omogočajo prenos podatkov in videoposnetkov ter napajanje 90W .

4 Vrata USB-C USBC2 omogočajo samo prenos podatkov od uporabnika.

#### **Opomba**

- 1. Ti podatki se lahko spremenijo brez predhodnega opozorila. Pojdite na [www.philips.](http://www.philips.com/support) [com/support](http://www.philips.com/support) za prenos najnovejše različice letaka.
- 2. Funkcija napajanja je odvisna od zmogljivosti prenosnega računalnika.

# <span id="page-32-0"></span>8.1 Ločljivost in prednastavljeni načini

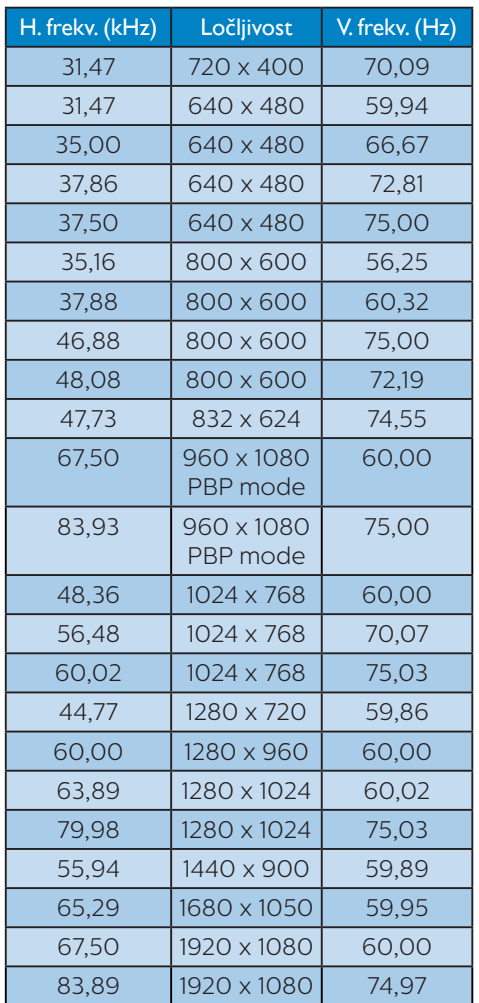

ni nastavljen na izvorno ločljivost, v računalniku nastavite ločljivost na najboljše stanje, in sicer 1920 x 1080 slikovnih pik pri 60 Hz.

- 2. Privzeta tovarniška nastavitev HDMI podpira ločljivost 1920 x 1080 slikovnih pik pri 60 Hz.
- 3. Privzeta nastavitev zvezdišča USB za vhod USB C za ta monitor je »High Data Speed«. Najvišja podprta ločljivost je odvisna od zmogljivosti vaše grafične kartice. Če vaš računalnik ne podpira HBR3, izberite High Resolution za možnost USB Setting (Nastavitev USB). Najvišja podprta ločljivost bo nato 1920 x 1080 slikovnih pik pri 75 Hz. Pritisnite  $gumb \implies$  USB Setting (Nastavitev USB) > USB > High Resolution.

# **Opomba**

1. Upoštevajte, da zaslon deluje najbolje pri izvorni ločljivosti 1920 x 1080 slikovnih pik pri 60 Hz. Za najboljšo kakovost prikaza vsebine uporabljajte to ločljivost. Priporočena ločljivost HDMI 1.0/DP/USB C: 1920 x 1080 slikovnih pik pri 60Hz Če zaslon ob priključitvi na priključek USB C ali DP

# <span id="page-33-0"></span>9. Upravljanje porabe energije

Če imate v računalniku nameščeno grafično kartico ali programsko opremo, skladno z VESA DPM, lahko monitor samodejno zmaniša porabo energije. ko ni v uporabi. Če sistem zazna vnos s tipkovnice, miške ali druge naprave, se bo monitor samodejno "prebudil". Naslednja tabela prikazuje porabo energije in označevanje posamezne funkcije samodejnega varčevanja z energijo:

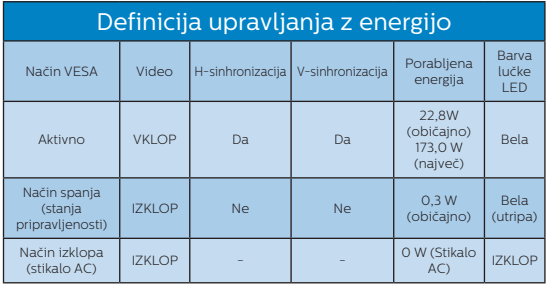

Za meritev porabe energije so uporabljene naslednje nastavitve.

- Privzeta ločljivost: 1920 x 1080
- Kontrast: 50%
- Svetlost: 50%
- Temperatura barve: 6500k z vzorcem polne bele
- Zvok in USB sta neaktivna (izklopljena)

# **Opomba**

Ti podatki se lahko spremenijo brez predhodnega opozorila.

# <span id="page-34-1"></span><span id="page-34-0"></span>10.Pomoč uporabnikom in garancija

## 10.1 Philipsova politika o napakah slikovnih pik pri monitorjih z ravnim zaslonom

Philips želi zagotoviti izdelke najvišje kakovosti. Uporabljamo nekatere najnaprednejše procese proizvodnje in izvajamo strog nadzor kakovosti. Včasih pa se napakam slikovnih pik in slikovnih podpik na zaslonih TFT pri monitorjih s ploskim zaslonom ni mogoče izogniti. Noben proizvajalec ne more jamčiti, da na monitorjih ne bo prihajalo do napak slikovnih pik. Vendar Philips jamči, da bo popravil ali nadomestil vsak monitor s prevelikim obsegom napak, ki ima veljavno garancijo. To obvestilo vsebuje razlage različnih vrst napak slikovnih pik in definicije sprejemljive ravni posameznih vrst napak. Za garancijsko popravilo ali zamenjavo mora število napak slikovnih pik na monitorjih TFT presegati te sprejemljive ravni. Na primer, na monitorju ne sme biti okvarjenih več kot 0,0004 % slikovnih podpik. Za določene vrste ali kombinacije napak slikovnih pik, ki so bolj opazne kot druge, Philips določa celo višje standarde kakovosti. Ta politika velja po vsem svetu.

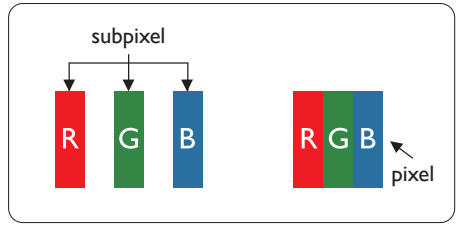

Slikovne pike in pod-slikovne pike

Slikovna pika ali slikovni element je sestavljen iz treh pod-slikovnih pik v osnovni rdeči, zeleni in modri barvi.

Skupina mnogih slikovnih pik tvori sliko. Ko so vse pod-slikovne pike posamezne slikovne pike osvetljene, so tri barvne pod-slikovne pike skupno prikazane kot bela slikovna pika. Ko so vse temne, so tri barvne pod-slikovne pike skupno prikazane kot črna slikovna pika. Druge kombinacije osvetljenih in temnih podslikovnih pik so prikazane kot slikovna pika druge barve.

#### Tipi napak slikovnih pik

Napake slikovnih in pod-slikovnih pik so na zaslonu prikazane na različne načine. Obstajata dve kategoriji napak slikovnih pik in več tipov napak pod-slikovnih pik v vsaki kategoriji.

#### Napake svetle pike

Napake s svetlimi pikami se pojavijo kot slikovne pike ali slikovne podpike, ki vedno svetijo ali so vklopljene. To pomeni, da slikovna podpika v obliki svetle pike izstopa iz zaslona, na katerem je prikazan temen vzorec. Vrste napak s svetlimi pikami:

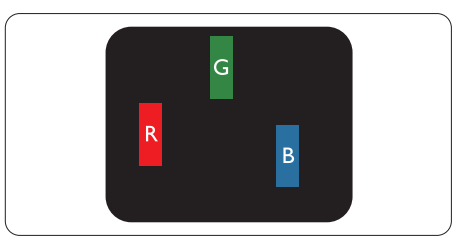

Osvetljene rdeče, zelene ali modre podslikovne pike.

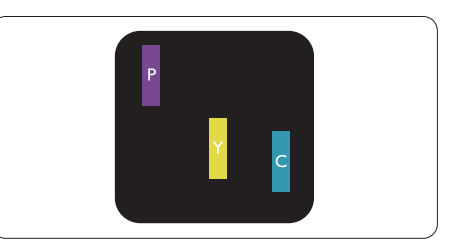

Dve sosednji osvetljeni pod-slikovni piki:

- $R$ deča + modra = škrlatno
- $R$ deča + zelena = rumeno
- $Zelena + modra = cijan$  (svetlo modra)

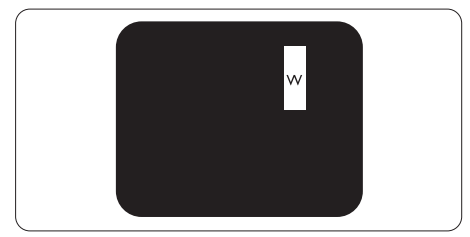

Tri sosednje osvetljene podslikovne pike (bela slikovna pika)

# **Opomba**

Rdeča ali modra svetla pika mora biti več kot 50 odstotkov svetlejša od sosednje pike, medtem ko je zelena svetla pika 30 odstotkov svetlejša od sosednje pike.

# Napake črne pike

Napake s temnimi pikami se pojavijo kot slikovne pike ali slikovne podpike, ki so vedno zatemnjene ali izklopljene. To pomeni, da slikovna podpika v obliki temne pike izstopa iz zaslona, na katerem je prikazan svetel vzorec. Vrste napak s temnimi pikami:

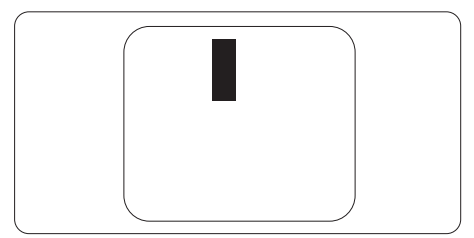

# Bližina napak slikovnih pik

Ker so napake sosednjih slikovnih in pod-slikovnih pik istega tipa lahko opaznejše, je Philips določil dopustno toleranco za bližino napak slikovnih pik.

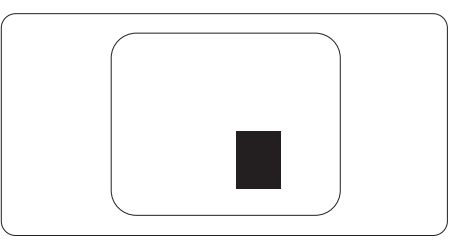

# Tolerance napak slikovnih pik

Da bi bili med garancijskim obdobjem upravičeni do popravila ali zamenjave zaradi napak slikovnih pik, morajo napake slikovnih pik ali slikovnih podpik na zaslonih TFT Philipsovega monitorja s ploskim zaslonom presegati dovoljene ravni sprejemljivosti, ki so določene v naslednjih tabelah.

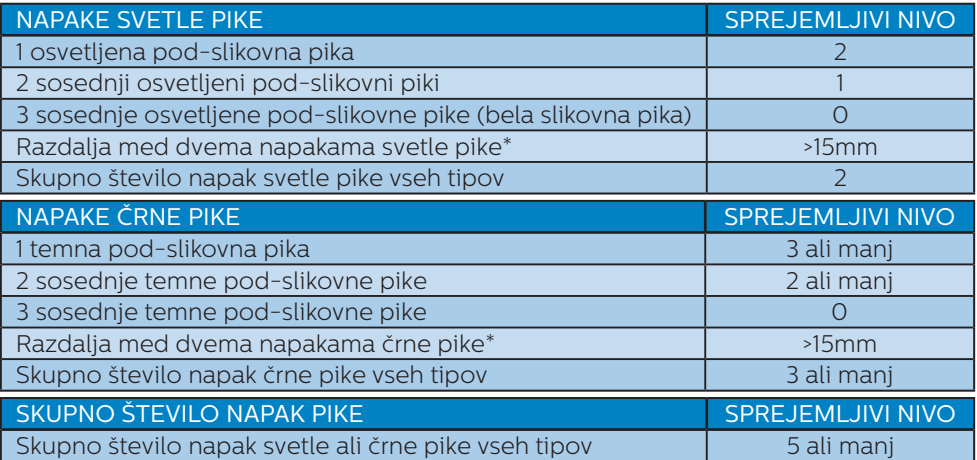

#### Opomba

1 ali 2 sosednji napaki pod-slikovnih pik = 1 napaka pike

# <span id="page-37-0"></span>10.2 Pomoč uporabnikom in garancija

Za podatke glede kritja jamstva in glede zahtev za dodatno podporo, ki veljajo v vaši regiji, obiščite spletno stran www.philips.com/support ali pa kontaktirajte vaš Philipsov Center za pomoč strankam.

Informacije o garancijskem obdobju najdete v izjavi o garanciji v priročniku s pomembnimi informacijami..

Za podaljšano jamstvo: če želite podaljšati obdobje splošnega jamstva, vam je preko pooblaščenega servisnega centra na voljo servisni paket Out of Warranty (Izven jamstva).

Če želite to storitev koristiti, jo kupite v tridesetih dneh od datuma vašega prvotnega nakupa. Storitev v času podaljšanega jamstva vključuje odvoz, popravilo in vračilo izdelka, vendar pa vse nastale dodatne stroške krije uporabnik.

Če pooblaščen servisni partner ne more izvesti vseh potrebnih popravil, ki jih nudi paket podaljšanega jamstva, bomo, v kolikor bo mogoče, do izteka podaljšanega jamstva, ki ste ga kupili, našli drugačno rešitev.

Za več podrobnosti kontaktirajte Philipsovega predstavnika v servisnem centru za stranke ali lokalni klicni center (na številki Centra za pomoč strankam).

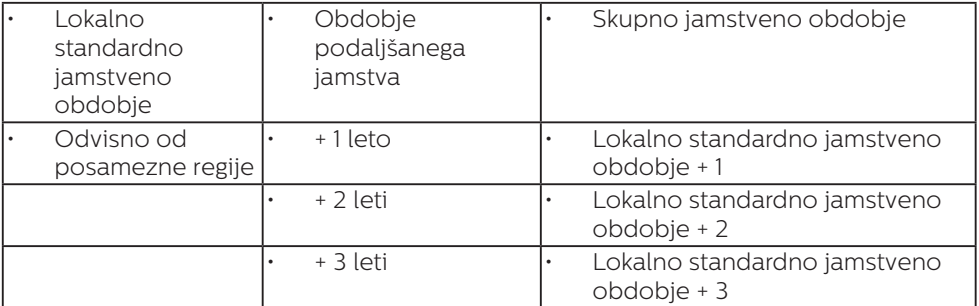

Številka Philipsovega Centra za pomoč strankam je navedena spodaj.

\*\*Zahtevan je originalen račun za nakup izdelka in podaljšanega jamstva.

#### **⊖** Opomba

V priročniku s pomembnimi informacijami, ki je na voljo na spletni strani za podporo Philips, poiščite servisno telefonsko številko za regijo.

# <span id="page-38-1"></span><span id="page-38-0"></span>11. Odpravljanje težav in pogosta vprašanja

# 11.1 Odpravljanje težav

Ta stran obravnava težave, ki jih lahko popravi uporabnik. Če težave ne odpravite niti s tukaj omenjenimi rešitvami, se obrnite na predstavnika Philipsove podpore za kupce.

# **1** Splošne težave

#### Ni slike (indikator LED za napajanje ne sveti)

- Prepričajte se, da je napajalni kabel priključen v vtičnico in v zadnji del monitorja.
- Najprej zagotovite, da je gumb za vklop/izklop na sprednji strani monitorja v položaju izklop, nakar ga pritisnite v položaj vklop.

#### Ni slike (indikator LED za napajanje je bel)

- Prepričajte se, da je računalnik vklopljen.
- Prepričajte se, da je signalni kabel pravilno priključen na vaš računalnik.
- Prepričajte se, da kabel monitorja nima ukrivljenih nožic na priključku. V nasprotnem primeru popravite ali zamenjajte kabel.
- Morda je aktivirana funkcija varčevanja z energijo.

#### Na zaslonu je izpisano

Check cable connection

• Preverite, ali je kabel monitorja pravilno priključen v računalnik. (Oglejte si tudi Vodnik za hiter začetek.)

- Preverite, ali so pini kabla monitorja skrivljeni.
- Prepričajte se, da je računalnik vklopljen.

## Vidni znaki dima ali isker

- Ne izvajajte nobenih korakov za odpravljanje težav.
- Zaradi varnosti monitor takoj izklopite iz električne vtičnice.
- Takoj se obrnite na predstavnika Philipsove podpore za kupce.

# **2** Težave s sliko

#### Slika je zamegljena, nerazločna ali pretemna

• V zaslonskem prikazu (OSD) prilagodite kontrast in svetlost.

#### Po izklopu monitorja na zaslonu ostane "ostala", "zapečena" ali "meglena slika".

- Neprekinjen in dolgotrajen prikaz negibnih slik lahko povzroči, da se slika "zapečena" na zaslon, čemur pravimo tudi "ostala" ali "meglena slika". V tehnologiji LCD plošč so "zapečena", "ostala" ali "meglena slika" dobro poznan pojav. V večini primerov "zapečena", "ostala" ali "meglena slika" izgine postopoma, nekaj časa po izključitvi monitorja.
- Ko monitor pustite brez nadzora, vedno aktivirajte premikajoči se ohranjevalnik zaslona.
- Če je na LCD-zaslonu prikazana nespremenljiva statična vsebina, vedno vklopite aplikacijo za redno osveževanje zaslona.
- Če ne aktivirate ohranjevalnika zaslona ali programa za občasno osveževanje zaslona, se lahko slika v zaslon "zapečena", "ostala" ali "meglena slika". Takšna slika ne bo izginila, poškodbe pa ni mogoče popraviti. Zgoraj omenjene škode garancija ne pokriva.

#### <span id="page-39-0"></span>Slika je popačena. Besedilo je nerazločno ali zamegljeno.

• Nastavite ločljivost zaslona na računalniku na enako, kot je priporočena privzeta ločljivost zaslona.

#### Na zaslonu se pojavljajo zelene, rdeče, modre, temne in bele pike

• Preostale pike so običajna lastnost tekočih kristalov, kise uporabljajo v današnji tehnologiji. Za več podrobnosti glejte politiko o slikovnih točkah.

#### Lučka, ki sveti, ko je monitor "vklopljen", je premočna in moti

• Lučko, ki sveti, ko je monitor "vklopljen", lahko nastavite s pomočjo nastavitve Napajanje LED v glavnih ukazih zaslonskega prikaza.

Za dodatno pomoč glejte kontaktne podatke servisa, ki so navedeni v priročniku s pomembnimi informacijami, in se obrnite na predstavnika servisne službe družbe Philips.

#### \* Funkcionalnost se razlikuje glede na zaslon.

# 11.2 Splošna pogosta vprašanja

- V1: Kaj naj naredim, če se po namestitvi monitorja na zaslonu izpiše "Tega načina videoposnetka ni mogoče prikazati"?
- Odg.: Priporočena ločljivost za ta monitor: 1920 x 1080.
- Izkliučite vse kable in prikliučite računalnik na monitor, ki ste ge uporabljali prej.
- V meniju Start (Začetek) v OS Windows izberite Settings (Nastavitve)/Control Panel (Nadzorna plošča). V oknu Control

Panel (Nadzorne plošče) izberite ikono Display (Zaslon). V nadzorni plošči Display (Zaslona) izberite zavihek "Settings (Nastavitve)". Na zavihku z Setting (Nastavitvami) premaknite drsnik v polju "desktop area (namizje)" na 1920 x 1080 slikovnih pik.

- Odprite "Advanced Properties (Dodatne lastnosti)" in nastavite frekvenca osveževanja na 60Hz, nato kliknite OK (V redu).
- Ponovno zaženite računalnik in ponovite 2. in 3. korak za potrditev nastavitve vašega računalnika na 1920 x 1080 .
- Zaustavite računalnik, izključite vaš stari monitor in ponovno priključite Philips LCD monitor.
- Vključite monitor in nato še osebni računalnik.

#### V2: Kakšna je priporočena hitrost osvežitve LCD-zaslonov?

Odg.: Priporočena hitrost osvežitve LCDzaslonov je 60 Hz. Če se na zaslonu pojavijo motnje, hitrost osvežitve nastavite na 75 Hz in poglejte, ali motnje izginejo.

#### V3: Kaj so datoteke .inf in .icm? Kako namestim gonilnike (.inf in .icm)?

Odg.: To so datoteke z gonilniki za vaš monitor. Vaš računalnik lahko zahteva gonilnike za monitor (datoteke .inf in .icm) ob prvi namestitvi monitoria. Upoštevajte navodila v svojem uporabniškem priročniku. Gonilniki za monitor (datoteke .inf in .icm) bodo nameščeni samodejno.

#### V4: Kako nastavim ločljivost?

Odg.: Gonilniki grafične kartice in monitor skupaj določijo razpoložljive ločljivosti. Želeno ločljivost lahko nastavite v "Control Panel (Nadzorna plošča)" v OS Windows®, in sicer z možnostio "Display properties (Lastnosti zaslona)".

- V5: Kaj če se pri prilagajanju nastavitev monitorja izgubim prek zaslonskega menija?
- Odg.: Enostavno pritisnite gumb V redu , nato pa izberite 'Setup' >'Reset' za priklic privzetih tovarniških nastavitev.
- V6: Ali je zaslon LCD odporen na praske?
- Odg.: Na splošno priporočamo, da površine zaslona ne izpostavljate pretiranim šokom in jo varujete pred ostrimi in skrhanimi predmeti. Pri rokovanju z monitorjem pazite, da ne izvajate pritiska neposredno na površino zaslona. To lahko vpliva tudi na vašo garancijo.
- V7: Kako naj očistim površino LCD zaslona?
- Odg.: Za običajno čiščenje uporabljajte čisto in mehko krpo. Za intenzivno čiščenje uporabljajte izopropil alkohol. Ne uporabljajte ostalih raztopil, kot so etanol, aceton, heksan, itd.
- V8: Ali lahko spreminjam barvne nastavitve monitorja?
- Odg.: Da, barvne nastavitve lahko spreminjate prek zaslonskega prikaza z naslednjimi koraki,
- Pritisnite "OK (V redu)" za prikaz zaslonskega menija (OSD - On Screen Display)
- Pritisnite "Down Arrow (Puščica navzdol)" in izberite možnost "Color (Barva)". Nato pritisnite "OK (V redu)" za vnos nastavitve barve – obstajajo tri nastavitve, kot sledi v nadaljevanju.
	- 1. Cólor Témperature (Temperatura barve): Native, 5000K, 6500K,

7500K, 8200K, 9300K in 11500K. Če so nastavitve bližje 5000K, zaslon je videti "toplejši", z rdeče-belo barvno lestvico, medtem ko temperatura 11500K odseva "hladen, modro-bel ton".

- 2. sRGB: to je standardna nastavitev za zagotavljanje pravilne menjave barv med različnimi napravami (npr. digitalnimi fotoaparati, monitorji, tiskalniki, skenerji itd.).
- 3. User Define (Uporabniško določeno): Uporabnik lahko sam nastavi barvne nastavitve s prilagajanjem rdeče, zelene in modre barve.

# **Opomba**

Meritev barve svetlobe, ki jo odseva predmet, ko ga segrevamo. Ta meritev je izražena z absolutno lestvico (Kelvin). Nižje temperature Kelvina, kot npr. 2004K, so rdeče barve; višje temperature, kot na primer 9300K, so modre barve. Nevtralna temperatura je bela s 6504K.

- V9: Ali lahko LCD-zaslon priključim na kateri koli osebni računalnik, delovno postajo ali sistem Mac?
- Odg.: Da. Vsi LCD-monitorji Philips so popolnoma združljivi s standardnimi osebnimi računalniki, sistemi Mac in delovnimi postajami. Za priključitev monitorja na sistem Mac boste morda potrebovali priključek za kabel. Za dodatne informacije se obrnite na Philipsovega prodajnega zastopnika.
- V10: Ali Philipsovi LCD-monitorji podpirajo možnost Plug-and-Play?
- Odg.: Da, monitorji z operacijskim sistemom Windows 11/10/8.1/8/7

podpirajo možnost Plug-and-Play.

- V11: Kaj pri LCD zaslonih pomeni lepljenje slike ali zapečena ali odtisnjena ali meglena slika?
- Odg.: Neprekinjen in dolgotrajen prikaz negibnih slik lahko povzroči, da se slika "zapečena" na zaslon,

čemur pravimo tudi "ostala" ali "meglena slika". V tehnologiji LCD plošč so "zapečena", "ostala" ali "meglena slika" dobro poznan pojav. V večini primerov "zapečena", "ostala" ali "meglena slika" izgine postopoma, nekaj časa po izključitvi monitorja. Ko monitorja nimate pod nadzorom, vedno vklopite program z gibljivim ohranjevalnikom zaslona. Če je na LCD-zaslonu prikazana nespremenljiva statična vsebina, vedno vklopite aplikacijo za redno osveževanje zaslona.

# **O** Opozorilo

Če ne aktivirate ohranjevalnika zaslona ali programa za občasno osveževanje zaslona, se lahko slika v zaslon "zapečena", "ostala" ali "meglena slika". Takšna slika ne bo izginila, poškodbe pa ni mogoče popraviti. Zgoraj omenjene škode garancija ne pokriva.

- V12: Zakaj moj zaslon ne prikazuje besedila jasno in ostro, ampak robato?
- Odg.: Vaš LCD-monitor najbolje deluje s prvotno ločljivostjo 1920 x 1080. Uporabite to ločljivost za najboljši prikaz.
- V13: Kako odklenem ali zaklenem bližnijčno tipko?
- Odg.: Za zaklepanje OSD-ja pritisnite in držite  $\blacksquare$ / OK gumb, medtem

ko je monitor izključen, nato pa pritisnite (<sup>I</sup>) gumb in vklopite monitor. Za odklepanje OSD-ja pritisnite in držite  $\blacksquare$  / OK gumb, medtem ko je monitor izključen, nato pa pritisnite  $\left(\cdot\right)$  gumb in vklopite monitor.

Monitor controls unlocked

Monitor controls locked

- V14: Kje najdem priročnik s pomembnimi informacijami, ki je naveden v EDFU-ju?
- Odg.: Priročnik s pomembnimi informacijami lahko prenesete s spletnega mesta za pomoč družbe Philips.
- V15: Zakaj spletna kamera orodja Windows Hello monitorja ni zaznana in zakaj je možnost za prepoznavanje obrazov zatemnjena?
- Odg.: Če želite odpraviti to težavo, morate upoštevati spodnja navodila, da znova zaznate spletno kamero:
	- 1. Pritisnite tipke Crtl+Shift+Esc, da zaženete Upravitelja opravil sistema Microsoft Windows.
	- 2. Izberite oznako »Storitve«.

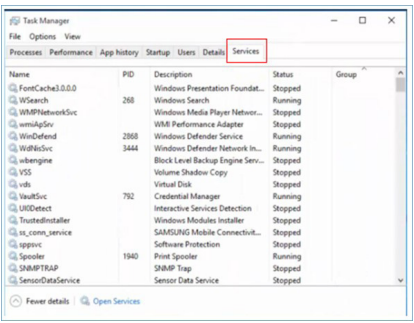

- 3. Pomaknite se navzdol in izberite »WbioSrvc« (Biometrična storitev sistema Windows). Če je za stanje prikazano »Se izvaja«, najprej kliknite storitev z desno tipko miške, da jo zaustavite, nato pa jo ročno zaženite znova.
- 4. Nato se vrnite v meni z možnostmi vpisa, da nastavite spletno kamero orodja Windows Hello.
- V16: Zakaj ne morem prek povezave USB-C samodejno preklopiti na priključen vhodni vir za marjetično verigo?
- Odg.: Razlog je v istočasni povezavi vašega primarnega monitorja z več kot enim vhodnim virom. To se zgodi, kadar primarni monitor uporabljate s prenosnim računalnikom s pomočjo povezave USB-C ter marjetično verigo skupaj s sekundarnim monitorjem. Ko prenosnik preide v način pripravljenosti in želite prikazati vsebino iz priključka HDMI ali DisplayPort, pritisnite  $\Theta$ , da boste spremenili vhodni vir signala.
- V17: Kaj lahko naredim, če ni signala na monitorjih, ko ju vzporedno priključim?
- Odg.: Težavo nerazpoložljivosti signala lahko odpravite na dva načina: 1) Na monitorju z izhodom DisplayPort, pritisnite gumb menija zaslonskega prikaza. Izberite vhod in za možnost »Auto« (Samodejno) izberite »OFF« (IZKLOPLJENO), nato pa izberite vhod DP (DisplayPort). Tako bo signal lahko prešel do naslednjega monitorja. Kmalu bi morali zagledati vsebino na obeh monitoriih.

2) Izključite video kabel med prvim in drugim monitorjem in nato drugi monitor priključite neposredno v računalnik. Na drugem monitorju pritisnite gumb menija zaslonskega prikaza in se pomaknite do razdelka z vhodi. Možnost »Auto« (Samodejno) preklopite na »OFF« (Izklopljeno) in nato izberite vhod DP. Prvi in drugi monitor znova priključite v računalnik in funkcije vzporednega priklopa bo omogočena.

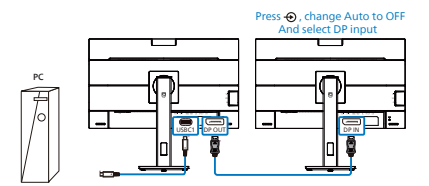

# <span id="page-43-0"></span>11.3 Pogosta vprašanja o Multiview

#### V1: Ali lahko povečam podokno PIP?

Odg.: Da, izbirate lahko med 3 velikostmi: [Small] (malo), [Middle] (rednie), [Large] (veliko). Pritisnete lahko ■ za vstop v meni OSD. Izberite prednostno možnost [PIP Size] (Velikost PIP) v glavnem meniju [PIP/PBP].

#### V2: Kako poslušati zvok, neodvisno od videa?

Odg.: Ponavadi je vir zvoka povezan z glavnim virom slike. Če želite spremeniti vhod vira zvoka, lahko pritisnete  $\blacksquare$  za vstop v meni OSD. Izberite prednostno možnost [Audio Source] (Vir zvoka) v glavnem meniju [Audio] (Avdio).

> Ko boste naslednjič vklopili ta zaslon, bo privzeto izbral vir zvoka, ki ste ga izbrali nazadnje. Če ga želite znova spremeniti, boste morali ponoviti zgornje korake, da boste izbrali nov prednostni vir zvoka, ki nato postane način "privzeto".

- V3: Zakaj podokna migotajo, ko omogočim funkcijo PIP/PBP?
- Odg.: Razlog je v viru videa podokna, ki je nastavljen na prepleteni čas (i-timing). Spremenite vir signala podokna na progresivni čas (P-timing).

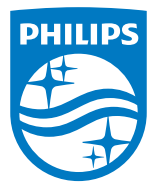

2022 © TOP Victory Investments Ltd. Vse pravice pridržane.

Ta izdelek se proizvaja in prodaja pod vodstvom družbe Top Victory Investments Ltd. in družba Top Victory Investments Ltd. nudi garancijo v zvezi s tem izdelkom. Philips in znak ščita Philips sta registrirani blagovni znamki družbe Koninklijke Philips N.V. in se uporabljata v skladu z licenco.

Specifikacije so predmet sprememb brez predhodnega opozorila.

Različica: M1124BU5301E1WWT